# Краткое руководство по конфигурации Программное обеспечение Access 4.0-1-04 — 4.1-1-00

RU

Документ, переведенный с английского языка | 1576183 · A004

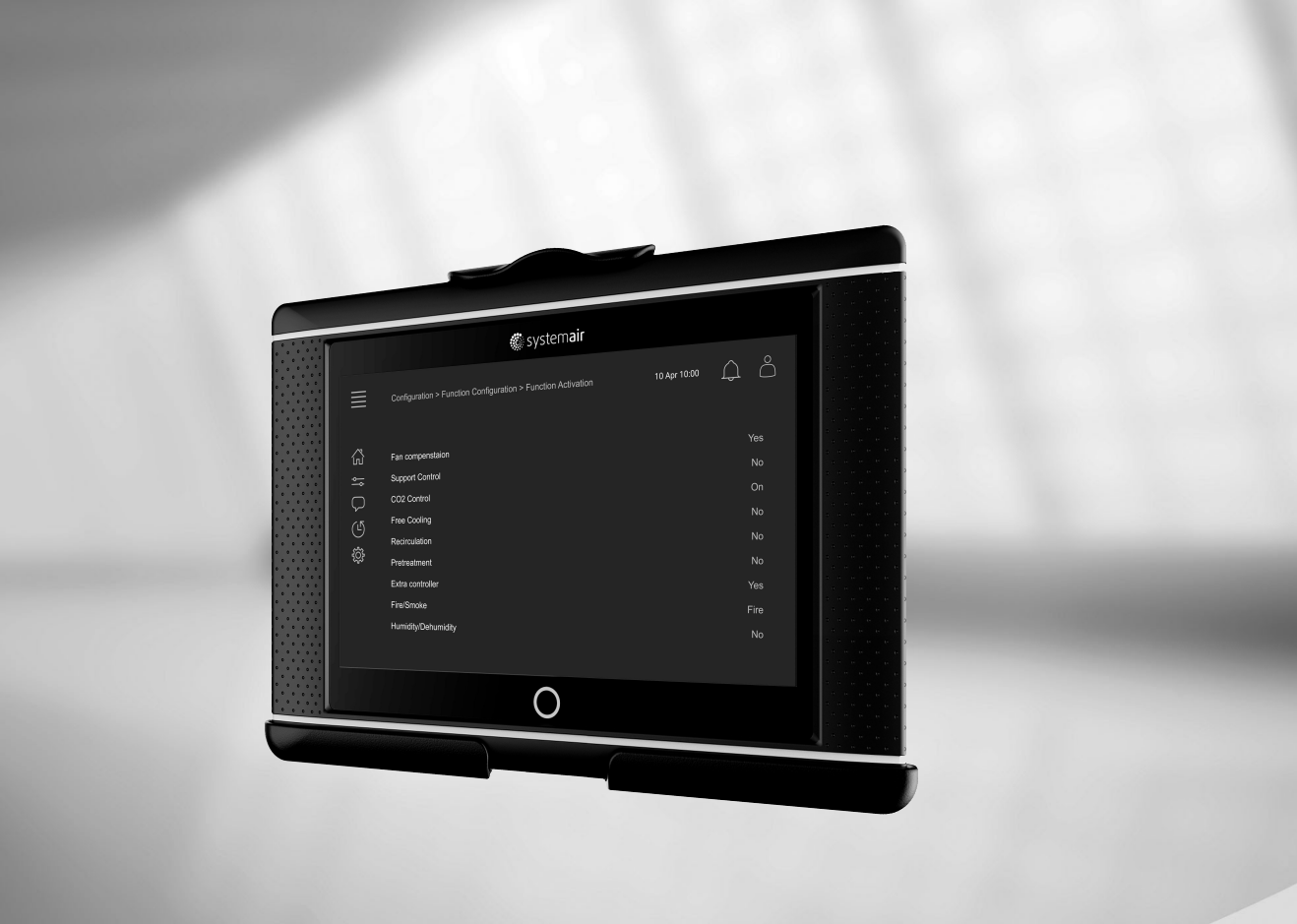

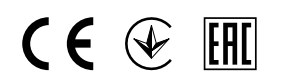

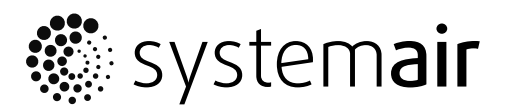

© Авторское право: Systemair AB Все права защищены Ошибки и пропуски принимаются

Systemair AB оставляет за собой право вносить изменения в свои изделия без уведомления.

Это также касается уже заказанных изделий, если такие изменения не относятся к ранее утвержденным спецификациям.

# Содержание

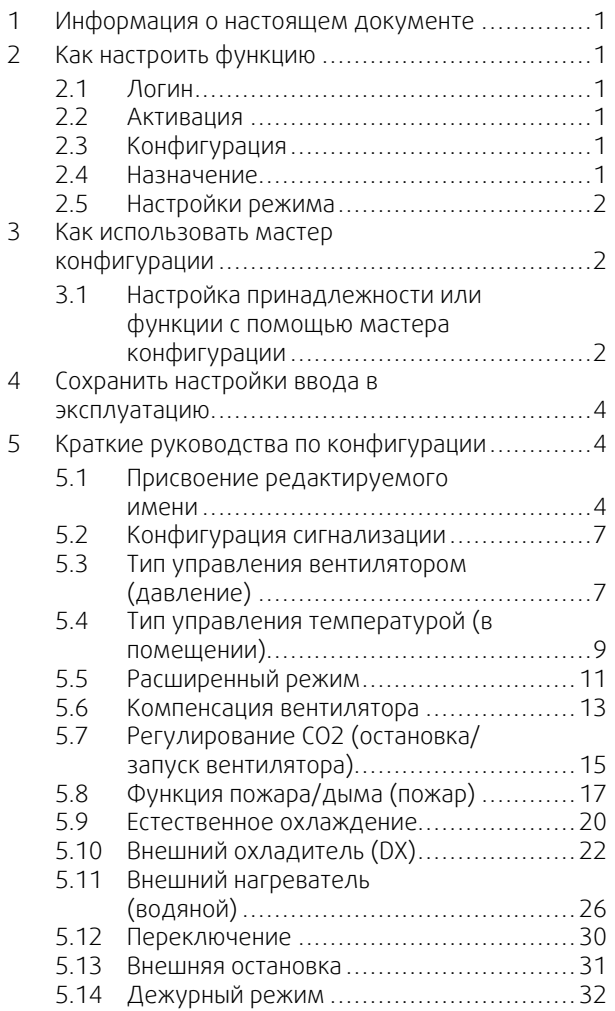

### <span id="page-4-0"></span>**1 Информация о настоящем документе**

В этом документе описывается, как настраивать функции в контроллере Access, и содержатся краткие руководства по конфигурации для наиболее распространенных функций. Все доступные функции подробно описаны в «Руководстве по конфигурации Access 4x», доступном в онлайн-каталоге, или в Systemair Configurator для продуктов, использующих платформу управления Access.

# <span id="page-4-1"></span>**2 Как настроить функцию**

Чтобы настроить функцию в контроллере доступа, необходимо войти в систему в режиме технического обслуживания, получив при этом доступ к меню конфигурации. После входа в систему надо выполнить 4 шага, чтобы успешно настроить функцию. Обратите внимание, что не для всех функций требуются все четыре шага. Общая процедура настройки функции описана ниже. Руководства по конфигурации конкретных функций приведены ниже в документе.

# <span id="page-4-2"></span>**2.1 Логин**

Войти в систему в режиме технического обслуживания, используя пароль 0612.

### Общее:

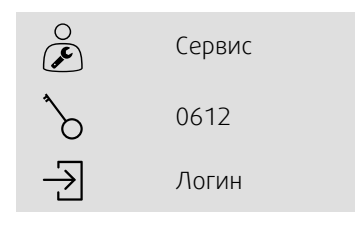

#### Пошаговая инструкция:

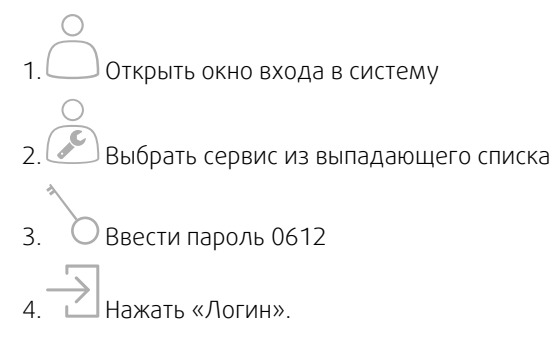

# <span id="page-4-3"></span>**2.2 Активация**

### **Конфигурация** > **Функции** > **Активация функции**

Активировать функцию в списке доступных функций (например, нагреватель).

# <span id="page-4-4"></span>**2.3 Конфигурация**

### **Конфигурация** > **Функции**

Выбрать конфигурацию функции (например, является ли нагреватель водяным, электрическим).

# <span id="page-4-5"></span>**2.4 Назначение**

#### **Конфигурация** > **Настройки назначения входов/выходов**

Выбрать размещение входов/выходов подключенных сигналов и датчиков. Конфигурировать настройки входов/выходов (диапазон измерений датчика, полярность, редактируемое имя датчика/сигнала и т.д.).

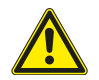

### **Осторожно**

Не используйте один и тот же вход или выход для нескольких функций.

# <span id="page-5-0"></span>**2.5 Настройки режима**

#### **Данные и настройки**

Настроить принципы работы функции (например, уставки, пределы и т.д.)

### <span id="page-5-1"></span>**3 Как использовать мастер конфигурации**

Мастер конфигурации представляет собой меню, которое упрощает процедуру активации и конфигурации общих принадлежностей и функций, а также назначения входов и выходов. Мастер автоматически создает необходимые конфигурации и инструктирует пользователя по ограниченным опциям.

Доступ к мастеру конфигурации осуществляется через панель навигации или через меню конфигурации.

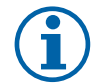

### **Примечание.**

Доступность и содержание мастера зависит от модели воздухообрабатывающего агрегата и версии программного обеспечения контроллера.

Если мастер конфигурации не распространяется на требуемую принадлежность или функцию, то ее можно сконфигурировать в меню конфигурации.

# <span id="page-5-2"></span>**3.1 Настройка принадлежности или функции с помощью мастера конфигурации**

### **3.1.1 Активация**

Конфигурация > Мастер конфигурации

Выберите тип принадлежности или функции, которую нужно настроить. Например, если вы установили водяной нагреватель для охлаждения в качестве дополнительной принадлежности, выберите Настройка охладителя.

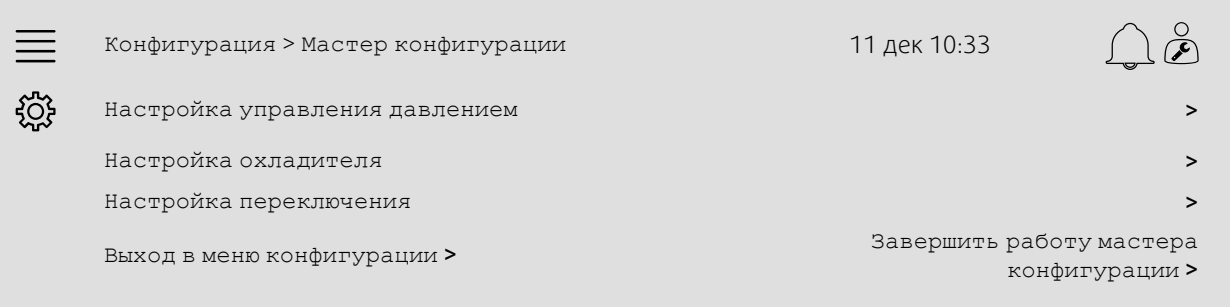

### **3.1.2 Настройка**

Конфигурация > Мастер конфигурации < Настройка «функция»

Укажите подробные данные о принадлежности или функции, которую нужно настроить. Например, имеет ли охладитель, который вы хотите настроить, тип Водяной, и оснащен ли циркуляционный насос аварийным сигналом обратной связи.

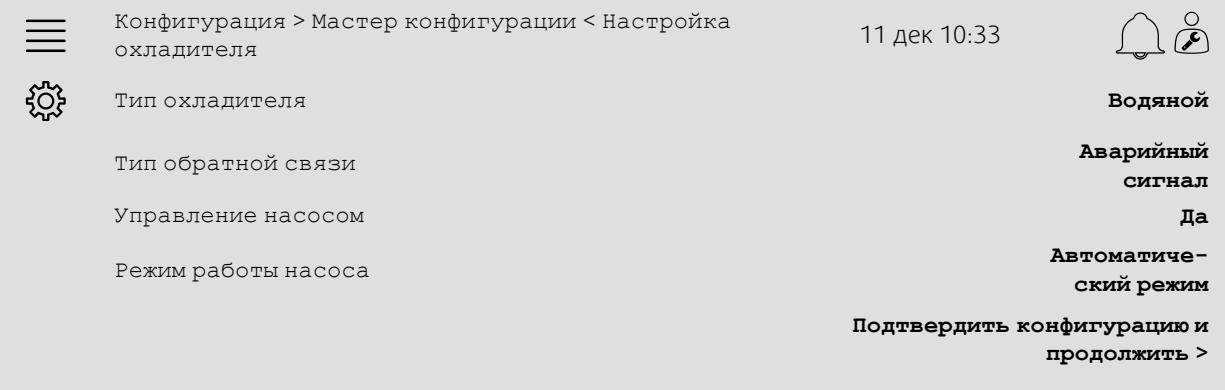

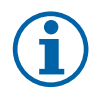

### **Примечание.**

Количество шагов между различными настройками может варьироваться. Например, при конфигурировании управления давлением мастер автоматически выполняет необходимые шаги по конфигурированию и требует только подтверждения назначения и настройки входов и выходов.

# **3.1.3 Назначение**

Конфигурация > Мастер конфигурации < Настройка «функция» Входы/выходы

Подтвердить назначение входов/выходов подключенных сигналов и датчиков. Настройте параметры входов/ выходов (диапазон измерения датчика, полярность, изменение имени датчика/сигнала и т.д.) по мере необходимости. Завершите настройку, нажав Подтвердить входы/выходы и завершить настройку.

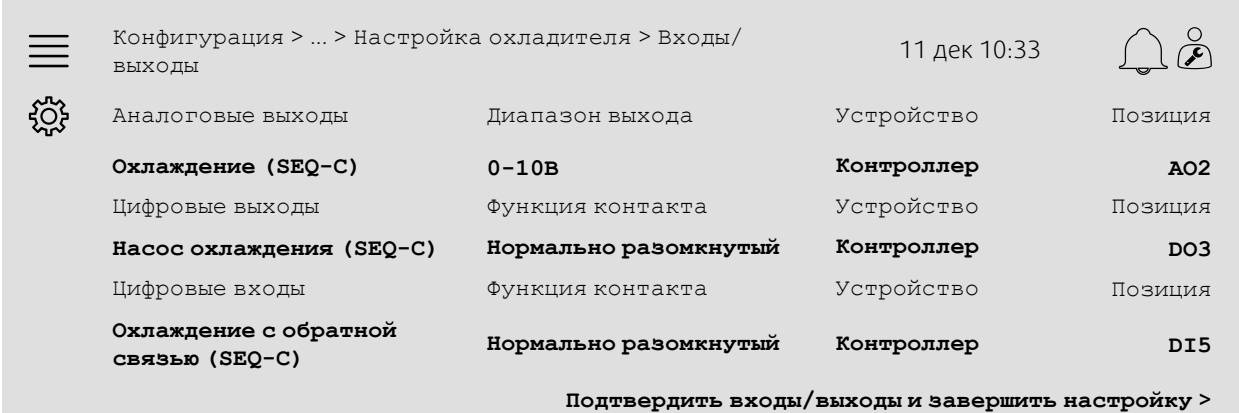

### **3.1.4 Завершение работы мастера конфигурации**

Завершенная настройка отображается в меню мастера конфигурации как Сконфигурировано. Чтобы внести изменения в уже сконфигурированную функцию, повторно запустите мастер или используйте меню конфигурации, описанные в глава [5.](#page-7-1)

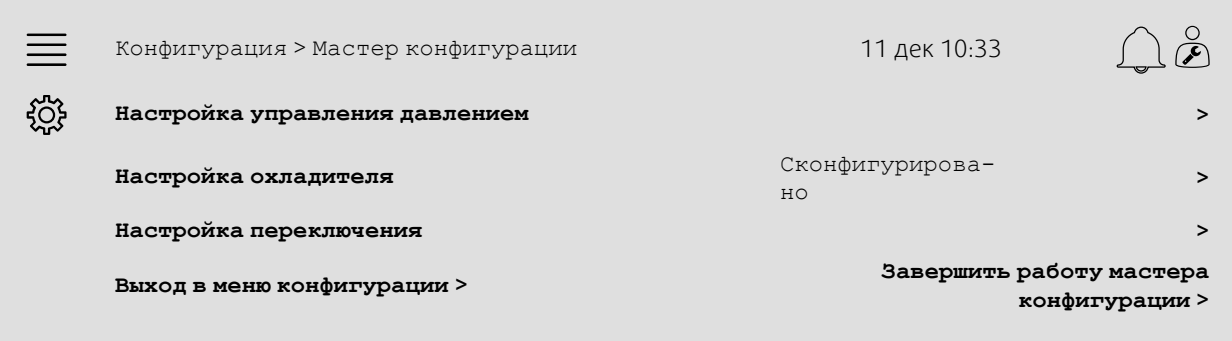

После завершения необходимых настроек выберите Завершить работу мастера конфигурации. Мастер конфигурации по-прежнему доступен в меню конфигурации.

### **3.1.5 Настройки режима**

Обратите внимание, что функции, сконфигурированные с помощью мастера, все равно требуют регулировки рабочих настроек. Эти настройки находятся в подменю функций Данные и настройки, как описано в глава [5](#page-7-1).

### <span id="page-7-0"></span>**4 Сохранить настройки ввода в эксплуатацию**

После завершения установки и испытания всех функций рекомендуется сохранить локальную резервную копию текущей конфигурации в блоке управления.

Выбрать Да в поле Сохранить настройки ввода в эксплуатацию в меню Конфигурация > Системные настройки > Сохранить и восстановить настройки.

#### Общее:

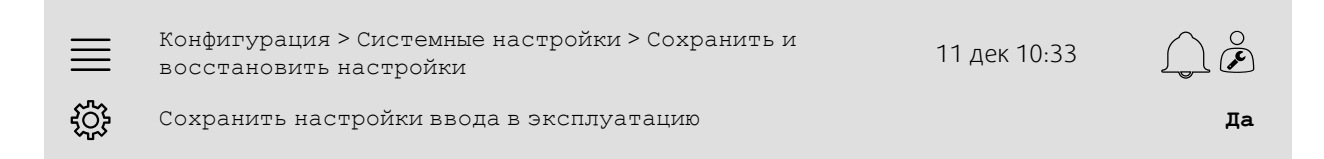

#### Пошаговая инструкция:

- $\mathcal S$  В пиктограммах навигации выбрать конфигурация
- 2. Выбрать Системные настройки
- 3. Выбрать Сохранить и восстановить настройки
- 4. Выбрать Да в меню Сохранить настройки ввода в эксплуатацию.

### <span id="page-7-1"></span>**5 Краткие руководства по конфигурации**

# <span id="page-7-2"></span>**5.1 Присвоение редактируемого имени**

Интерфейс блока управления доступом позволяет присваивать редактируемые имена воздухообрабатывающему агрегату, входам/выходам, последовательностям нагрева/охлаждения и аварийным сигналам. Редактирование имени в блоке управления выполняется в подменю Конфигурация в строке Имя. При выборе нового языка отредактированные имена сохраняются, но строка меню Исходное имя всегда переводится и может использоваться для справки.

# **5.1.1 Присвоение имени воздухообрабатывающему агрегату**

Имя воздухообрабатывающего агрегата отображается в правом верхнем углу экрана «Главная». Редактировать имя путем изменения строки меню Имя устройства в меню Конфигурация > Системные настройки > Коммуникационные устройства.

### Общее:

Конфигурация > Системные настройки > Коммуникационные устройства <sup>11</sup> дек 10:33  $\alpha$ ग़ऀॖ Имя устройства **Контроллер Systemair**

### Пошаговая инструкция:

- 
- 1. В пиктограммах навигации выбрать Конфигурация
- 2. Выбрать Системные настройки
- 3. Выбрать Коммуникационные устройства
- 4. Редактировать имя воздухообрабатывающего агрегата, выбрав Имя устройства.

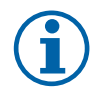

### **Примечание.**

Имя агрегата по умолчанию либо Systemair controller, либо имя модели агрегата, например, Topvex TR03 HW CAV.

### **5.1.2 Присвоение имени входам/выходам**

Изменить имя входов/выходов, например, датчика температуры, выбрав нужную функцию входа/выхода в подменю Конфигурация > Настройки назначения входов/выходов и изменив имя строки меню Имя.

#### Общее:

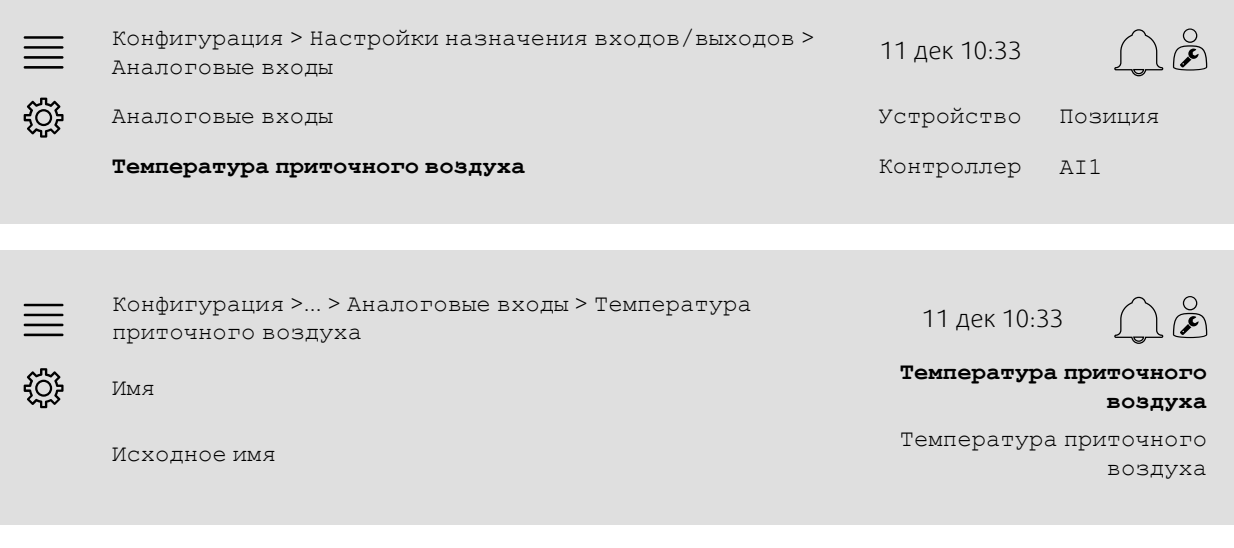

#### Пошаговая инструкция:

1. В В пиктограммах навигации выбрать конфигурация

2. Выбрать Настройки назначения входов/выходов

- 3. Выбрать подменю, связанное с входом/выходом (например, Аналоговые входы для датчика температуры)
- 4. Выбрать функцию входа/выхода, которую надо переименовать (например, Температура приточного воздуха)
- 5. Отредактировать имя входа/выхода, выбрав Имя.

### **5.1.3 Присвоение имени последовательности**

Изменить имя последовательности нагрева/охлаждения, выбрав нужную последовательность в меню Конфигурация > Функции > Активация функции >Настройка последовательности нагрева/охлаждения и изменив строку меню Имя.

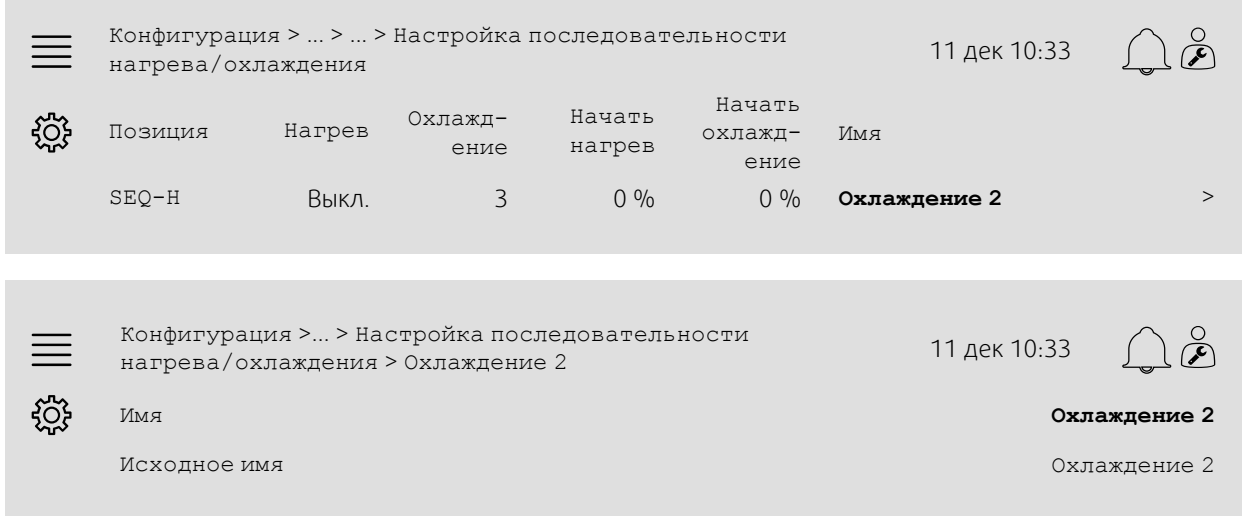

### Пошаговая инструкция:

1. В пиктограммах навигации выбрать Конфигурация

- 2. Выбрать Функции
- 3. Выбрать Активация функции
- 4. Выбрать Настройка последовательности нагрева/охлаждения
- 5. Выбрать последовательность для переименования (например, Охлаждение 2)

6. Отредактировать имя последовательности, выбрав Имя.

### **5.1.4 Присвоение имени аварийному сигналу**

Как редактировать имя аварийного сигнала, описано в глава [5.2.](#page-10-0)

# <span id="page-10-0"></span>**5.2 Конфигурация сигнализации**

Конфигурировать любой аварийный сигнал, доступный в контроллере, в меню Конфигурация > Аварийные сигналы.

### Общее:

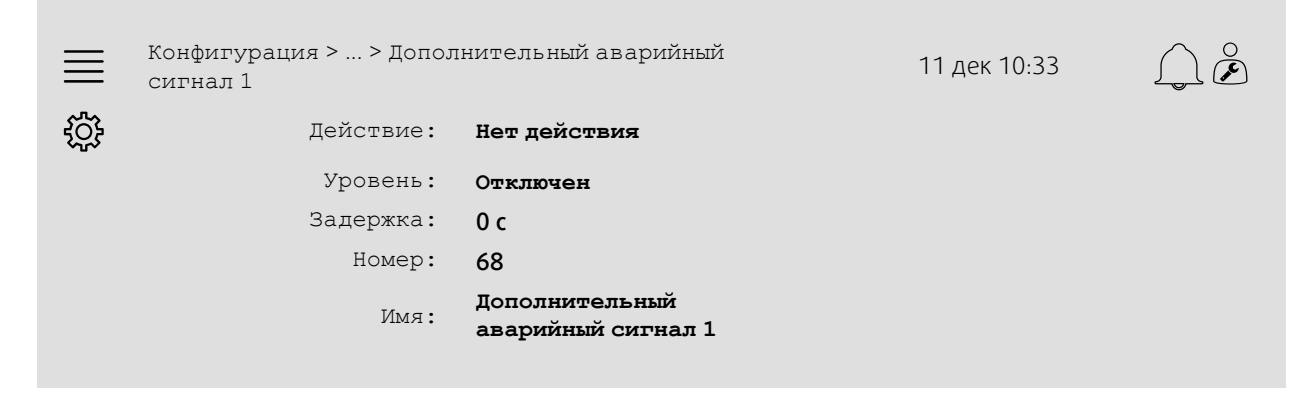

#### Пошаговая инструкция:

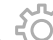

- 1. В пиктограммах навигации выбрать Конфигурация
- 2. Выбрать Аварийные сигналы
- 3. Выбрать нужный аварийный сигнал, прокрутив список всех аварийных сигналов и указав аварийный сигнал по имени или по номеру.
- 4. Выбрать действие, которое будет выполнять устройство при активации аварийного сигнала (например, Нормальная остановка) в поле «Действие»
- 5. Выбрать нужный класс аварийного сигнала или отключить аварийный сигнал (например, Класс B) в поле «Уровень»
- 6. Настроить время до активации аварийного сигнала в поле Задержка
- 7. Настроить имя аварийного сигнала в поле Имя.

# <span id="page-10-1"></span>**5.3 Тип управления вентилятором (давление)**

### **5.3.1 Активация**

Активировать управление давлением.

Выбрать Тип управления вентилятором в поле Давление меню Конфигурация > Функции > Активация функции.

#### Общее:

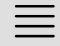

Конфигурация > Функции > Активация функции 11 дек 10:33

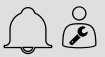

ड़ॸॖऀड़

Тип управления вентилятором **Давление**

#### Пошаговая инструкция:

1. В ПИКТОГРАММАХ НАВИГАЦИИ ВЫбрать Конфигурация

2. Выбрать Функции

- 3. Выбрать Активация функции
- 4. Выбрать Давление в поле Тип управления вентилятором.

### **5.3.2 Назначение**

Настроить датчики перепада давлений.

Выбрать размещение входов/выходов для подключения датчиков перепада давления. Установить сигнал датчиков и соответствующий диапазон измерений в меню Конфигурация > Настройки назначения входов/ выходов > Аналоговые входы.

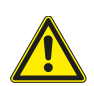

### **Осторожно**

Не используйте один и тот же вход или выход для нескольких функций.

#### Общее:

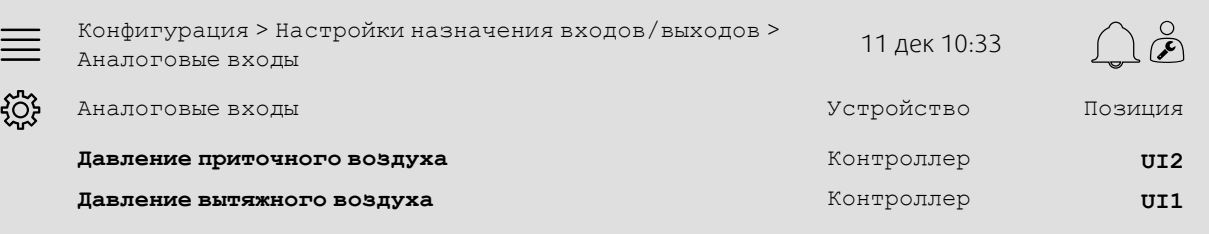

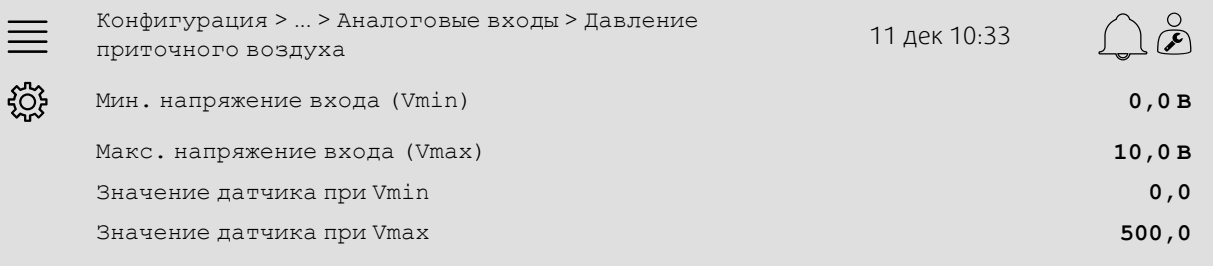

- 1. В пиктограммах навигации выбрать Конфигурация
- 2. Выбрать «Настройки назначения входов/выходов»
- 3. Выбрать Аналоговые входы
- 4. Выбрать вход, подключенный к датчику (например, UI2), в качестве позиции для поля Давление приточного воздуха
- 5. Выбрать вход, подключенный к датчику (например, UI1), в качестве позиции для поля Давление вытяжного воздуха
- 6. Выбрать Давление приточного воздуха
- 7. Установить значение Датчик при Vmin, равное начальной точке выбранного диапазона измерений датчика.
- 8. Установить значение Датчик при Vmax, равное конечной точке выбранного диапазона измерений датчика.
- 9. Установить значения Мин. напряжение входа (Vmin) и Макс. напряжение входа (Vmax), соответствующие типу сигнала датчика (например, 0…10 В, 2…10 В и т. д.)
- 10.Вернуться к меню Аналоговые входы (используя путь навигации Конфигурация > Настройки назначения входов/выходов > Аналоговые входы)
- 11.Выбрать Давление вытяжного воздуха и повторить шаги 7–9.

### **5.3.3 Настройки режима**

Настроить уставки давления вентилятора в меню Данные и настройки > Управление вентилятором > Уставки вентилятора.

#### Общее:

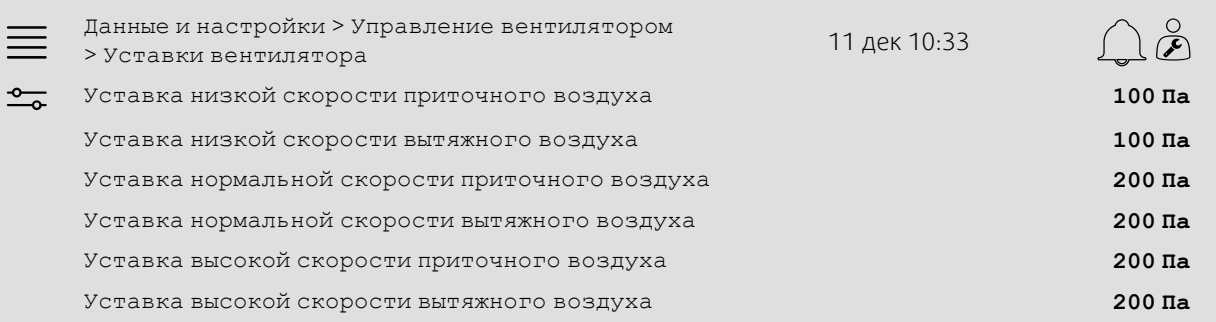

### Пошаговая инструкция:

- 1. <sup>— О</sup> В пиктограммах навигации выбрать данные и настройки
- 2. Выбрать Управление вентилятором
- 3. Выбрать Уставки вентилятора
- 4. Выбрать и настроить уставки для доступных уровней скоростей вентилятора.

### <span id="page-12-0"></span>**5.4 Тип управления температурой (в помещении)**

### **5.4.1 Активация**

Активировать управление температурой в помещении.

Выбрать Управление темп. каскадного помещения как тип управления температурой в меню Конфигурация > Функции > Активация функции.

#### Общее:

ड़ॸॖऀड़

Конфигурация > Функции > Активация функции 11 дек 10:33

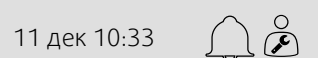

Тип управления температурой **Каскадное помещение**

### Пошаговая инструкция:

1. В 05<br>1. В пиктограммах навигации выбрать Конфигурация

2. Выбрать Функции

3. Выбрать Активация функции

4. Выбрать Каскадное помещение в поле Тип управления температурой.

# **5.4.2 Конфигурация**

Настроить количество подключенных датчиков температуры в помещении в меню Конфигурация > Функции > Управление температурой.

#### Общее:

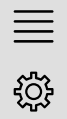

Конфигурация > Функции > Управление температурой 11 дек 10:33

 $\breve{\curvearrowright}$ 

Датчик температуры в помещении 1

### Пошаговая инструкция:

1. В пиктограммах навигации выбрать Конфигурация

- 2. Выбрать Функции
- 3. Выбрать Управление температурой
- 4. Выбрать количество подключенных датчиков в поле Датчики температуры в помещении

### **5.4.3 Назначение**

Выбрать размещение входов/выходов для подключения к контроллеру датчиков температуры в помещении в меню Конфигурация > Настройки назначения входов/выходов > Аналоговые входы.

### Общее:

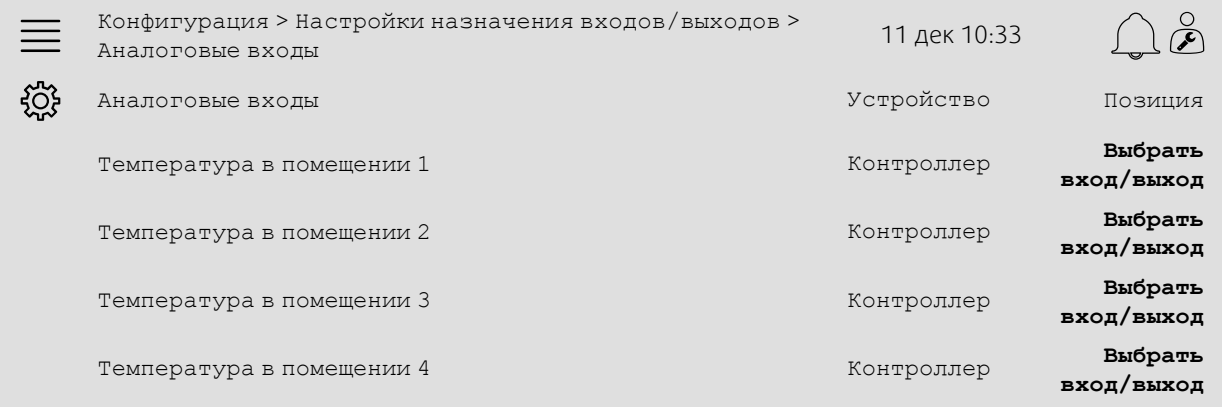

- 1. В риктограммах навигации выбрать Конфигурация
- 2. Выбрать Настройки назначения входов/выходов
- 3. Выбрать Аналоговые входы
- 4. Выбрать вход, подключенный к датчику (например, UI1) в качестве позиции для поля Температура в помещении 1/2/3/4
- 5. Повторить шаг 4 для всех оставшихся датчиков температуры в помещении.

# **5.4.4 Настройки режима**

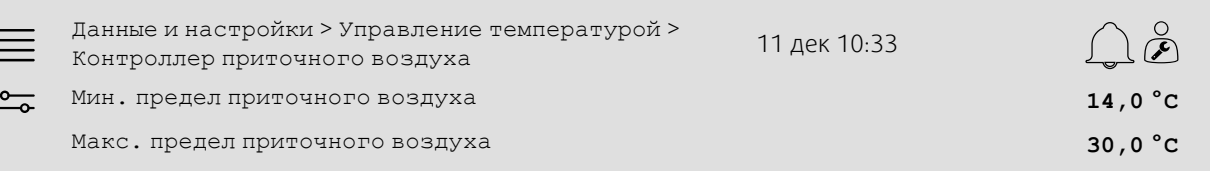

### Пошаговая инструкция:

 $\ddot{ }$ 

- 1. <sup>-0</sup> В пиктограммах навигации выбрать данные и настройки
- 2. Выбрать Управление температурой
- 3. Выбрать Контроллер помещения
- 4. Указать в поле Уставка помещения нужную уставку температуры
- 5. Вернуться к меню Управление температурой (используя путь навигации Данные и настройки > Управление температурой)
- 6. Выбрать Контроллер приточного воздуха
- 7. Указать в поле Мин. предел приточного воздуха наименьшую разрешенную температуру приточного воздуха
- 8. Указать в поле Макс. предел приточного воздуха наибольшую разрешенную температуру приточного воздуха.

# <span id="page-14-0"></span>**5.5 Расширенный режим**

### **5.5.1 Активация**

Выбрать Да в поле Расширенный режим в меню Конфигурация > Функции > Активация функции.

### Общее:

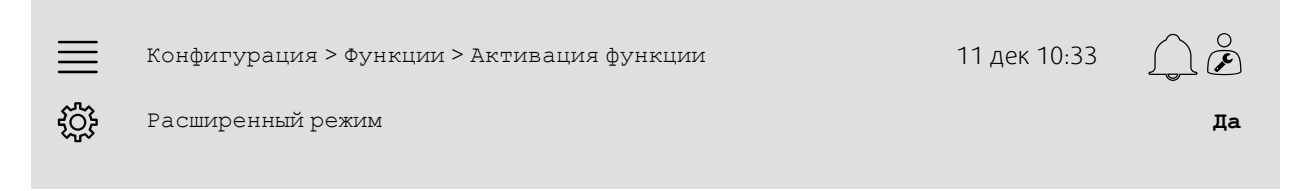

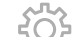

- 1. В ПИКТОГРАММАХ НАВИГАЦИИ ВЫбрать Конфигурация
- 2. Выбрать Функции
- 3. Выбрать Активация функции
- 4. Выбрать Да в поле Расширенный режим.

### **5.5.2 Конфигурация**

Выбрать, для каких из сконфигурированных скоростей вентилятора включить расширенный режим, в меню Конфигурация > Функции > Расширенный режим.

#### Общее:

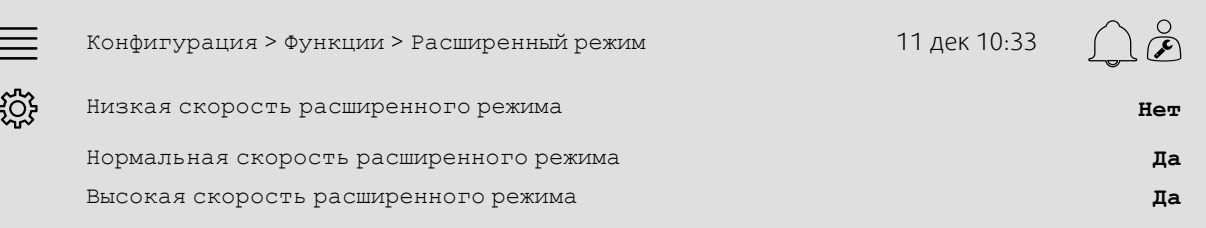

### Пошаговая инструкция:

1. В ПИКТОГРАММАХ НАВИГАЦИИ ВЫбрать Конфигурация

- 2. Выбрать Функции
- 3. Выбрать Расширенный режим
- 4. Выбрать Да для нужных скоростей вентилятора расширенного режима

### **5.5.3 Назначение**

Выбрать размещение входов/выходов для скоростей расширенного режима в меню Конфигурация > Настройки назначения входов/выходов > Аналоговые входы.

### Общее:

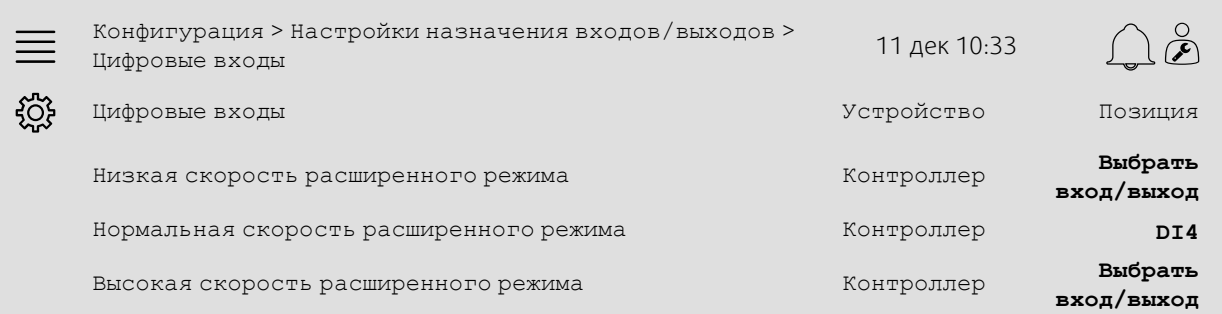

- 1. В пиктограммах навигации выбрать Конфигурация
- 2. Выбрать Настройки назначения входов/выходов
- 3. Выбрать Цифровые входы
- 4. Выбрать вход расширенного режима (например, DI4) в качестве позиции для полей Низкая скорость расширенного режима, Нормальная скорость расширенного режима, Высокая скорость расширенного режима
- 5. Повторить шаг 4 для всех оставшихся скоростей расширенного режима.

### **5.5.4 Настройки режима**

Указать в качестве времени расширенного режима нужную задержку остановки в меню Таймеры.

### Общее:

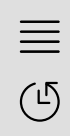

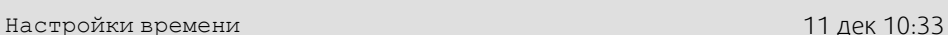

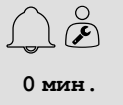

Задержка остановки расширенного режима **0 мин.**

### Пошаговая инструкция:

1. В пиктограммах навигации выбрать Таймеры

2. Указать в поле Задержка остановки расширенного режима нужную задержку остановки

### <span id="page-16-0"></span>**5.6 Компенсация вентилятора**

### **5.6.1 Активация**

Выбрать Да в поле Компенсация вентилятора в меню Конфигурация > Функции > Активация функции.

### Общее:

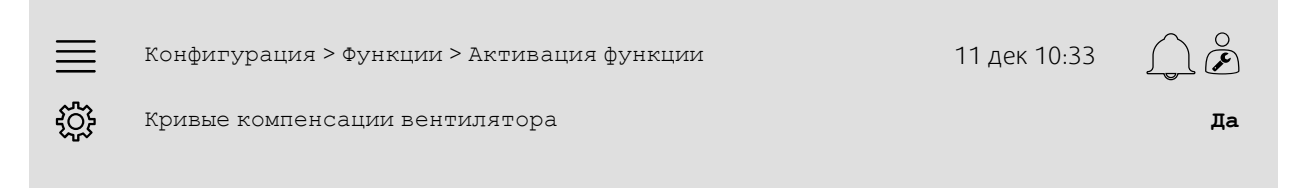

#### Пошаговая инструкция:

1. В пиктограммах навигации выбрать Конфигурация

2. Выбрать Функции

3. Выбрать Активация функции

4. Указать Да в поле Кривые компенсации вентилятора

# **5.6.2 Конфигурация**

Выбрать и настроить кривую компенсации вентилятора в меню Конфигурация > Функции > Кривые компенсации вентилятора.

### Общее:

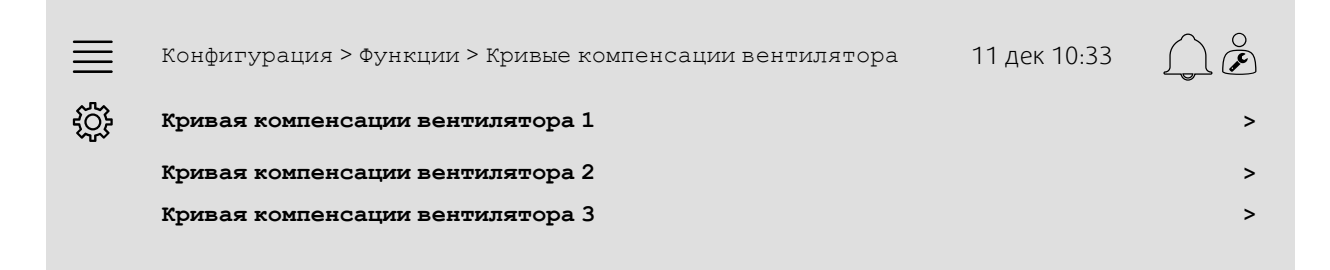

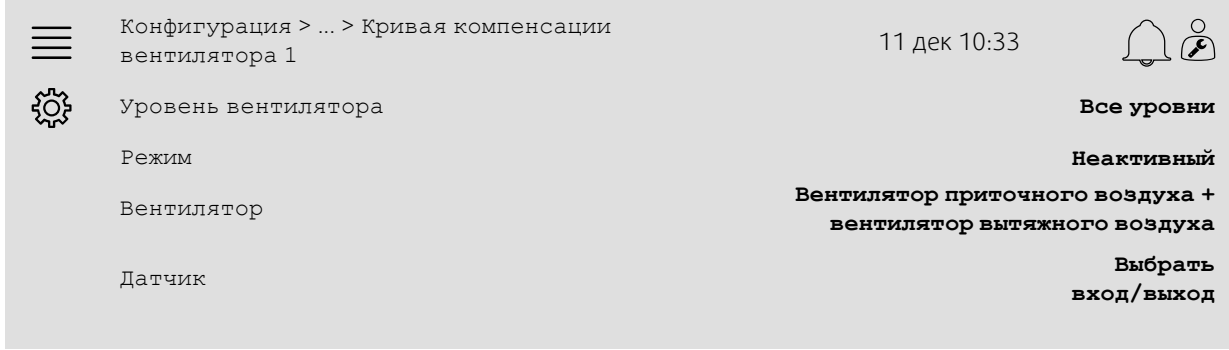

#### Пошаговая инструкция:

1. В ПИКТОГРАММАХ НАВИГАЦИИ ВЫбрать Конфигурация

- 2. Выбрать Функции
- 3. Выбрать Кривая компенсации вентилятора 1/2/3
- 4. Выбрать, к каким уровням вентилятора применяется кривая компенсации, в поле Уровень вентилятора
- 5. Выбрать время активности кривой компенсации в поле Режим
- 6. Выбрать, к какому вентилятору применяется кривая компенсации, в поле Вентилятор
- 7. Выбрать, какой из доступных датчиков использовать для компенсации.

### **5.6.3 Настройки режима**

Указать уставки компенсации вентилятора и значения входа датчика для точек кривой в меню Данные и настройки > Управление вентилятором > Кривые компенсации вентилятора.

#### Общее:

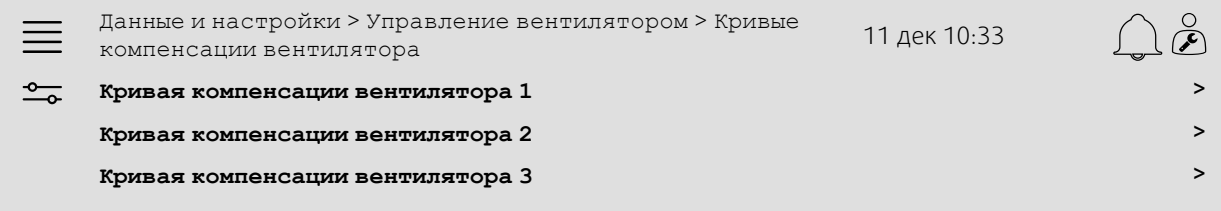

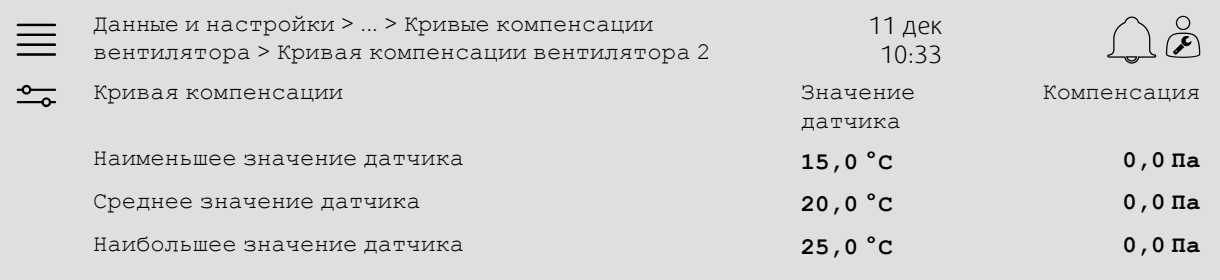

#### Пошаговая инструкция:

1. <sup>-0</sup> - В пиктограммах навигации выбрать данные и настройки

- 2. Выбрать Управление вентилятором
- 3. Выбрать Кривые компенсации вентилятора
- 4. Выбрать Кривая компенсации вентилятора 1/2/3
- 5. Установить Наименьшее значение датчика
	- a. Установить наименьшее значение датчика для компенсации в поле Значение датчика
	- b. Установить нужную компенсацию уставки вентилятора на это значение датчика в поле Компенсация

6. Установить Среднее значение датчика

- a. Установить среднее значение датчика для компенсации в поле Значение датчика
- b. Установить нужную компенсацию уставки вентилятора на это значение датчика в поле Компенсация

7. Установить Наибольшее значение датчика

- a. Установить наибольшее значение датчика для компенсации в поле Значение датчика
- <span id="page-18-0"></span>b. Установить нужную компенсацию уставки вентилятора на это значение датчика в поле Компенсация

# **5.7 Регулирование CO2 (остановка/запуск вентилятора)**

### **5.7.1 Активация**

Активировать функцию запуска/остановки вентилятора для регулирования CO2 из списка доступных функций в меню Конфигурация > Функции > Активация функции.

#### Общее:

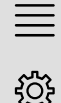

Конфигурация > Функции > Активация функции 11 дек 10:33

Регулирование CO2 **Функция запуска/ остановки вентилятора**

#### Пошаговая инструкция:

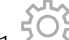

- $\mathcal I$  В пиктограммах навигации выбрать конфигурация
- 2. Выбрать Функции
- 3. Выбрать Активация функции
- 4. Нажать Регулирование CO2
- 5. Выбрать Функция запуска/остановки вентилятора из выпадающего списка.

### **5.7.2 Конфигурация**

Выбрать, с какими скоростями вентилятора должно запускаться/работать устройство, когда активна Функция запуска/остановки вентилятора для регулирования CO2, в меню Конфигурация > Функции > Регулирование CO2.

#### Общее:

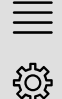

Конфигурация > Функции > Регулирование СО2 11 дек 10:33

Уставка приточного воздуха при регулировании CO2 **Высокая скорость**

Уставка вытяжного воздуха при регулировании CO2 **Высокая скорость**

- 1. В пиктограммах навигации выбрать Конфигурация
- 2. Выбрать Функции
- 3. Выбрать Регулирование CO2
- 4. Укажите нужную скорость вентилятора приточного воздуха для пункта Функция запуска/остановки вентилятора в поле Уставка приточного воздуха при регулировании CO2
- 5. Укажите нужную скорость вентилятора вытяжного воздуха для пункта Функция запуска/остановки вентилятора в поле Уставка вытяжного воздуха при регулировании CO2.

### **5.7.3 Назначение**

Выбрать размещение входов/выходов для подключения к контроллеру датчиков CO2 в меню Конфигурация > Настройки назначения входов/выходов > Аналоговые входы.

#### Общее:

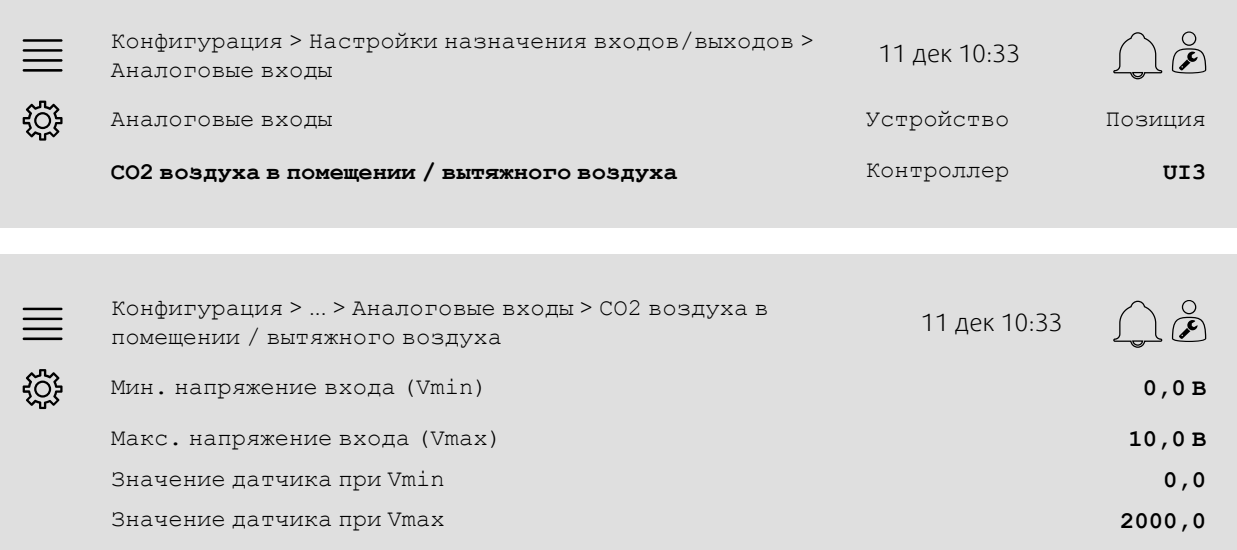

- 1. В ПИКТОГРАММАХ НАВИГАЦИИ ВЫбрать Конфигурация
- 2. Выбрать Настройки назначения входов/выходов
- 3. Выбрать Аналоговые входы
- 4. Выбрать вход, подключенный к датчику (например, UI3) в качестве позиции для поля CO2 воздуха в помещении / вытяжного воздуха
- 5. Выбрать CO2 воздуха в помещении / вытяжного воздуха
- 6. Установить Значение датчика при Vmin, равное начальной точке выбранного диапазона измерений датчика.
- 7. Установить Значение датчика при Vmax, равное конечной точке выбранного диапазона измерений датчика.
- 8. Установить значения Мин. напряжение входа (Vmin) и Макс. напряжение входа (Vmax), соответствующие типу сигнала датчика (например, 0…10 В, 2…10 В и т. д.)

### **5.7.4 Рабочие настройки**

Настроить пределы CO2 для функции запуска/остановки вентилятора и настроить минимальное время работы для регулирования CO2 в меню Данные и настройки > Переменный расход воздуха > CO2.

#### Общее:

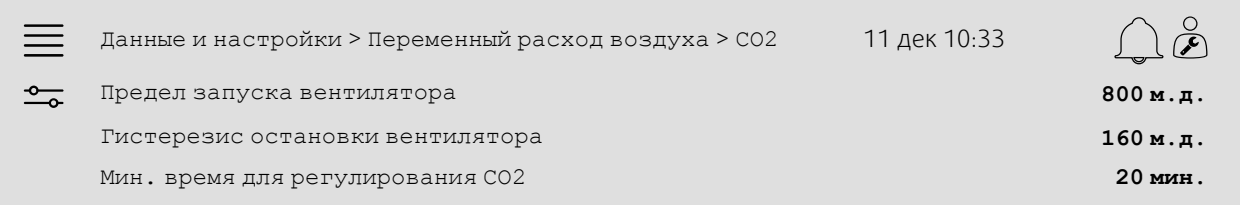

### Пошаговая инструкция:

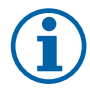

### **Примечание.**

Уставка CO2 не активна для этой конфигурации. Уставка CO2 используется только функцией CO2 Смесительная заслонка.

- 1. <sup>— О</sup> В пиктограммах навигации выбрать данные и настройки
- 2. Выбрать Переменный расход воздуха
- 3. Выбрать CO2
- 4. Установить Предел запуска вентилятора на нужный уровень CO2 для запуска функции запуска/остановки вентилятора
- 5. Установить Гистерезис остановки вентилятора на нужное количество, необходимое для снижения уровня CO2, чтобы завершить функцию запуска/остановки вентилятора.

# <span id="page-20-0"></span>**5.8 Функция пожара/дыма (пожар)**

### **5.8.1 Активация**

Активировать функцию пожара, выбрав параметр «Пожар» для поля Пожар/дым в списке доступных функций в меню Конфигурация > Функции > Активация функции.

#### Общее:

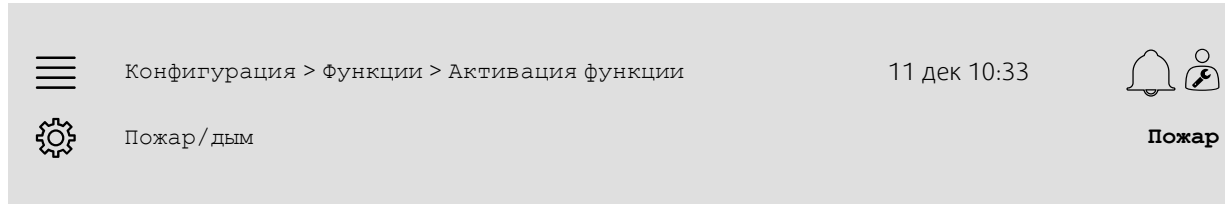

- 1. В пиктограммах навигации выбрать Конфигурация
- 2. Выбрать Функции
- 3. Выбрать Активация функции
- 4. Выбрать Пожар в поле Пожар/дым

# **5.8.2 Конфигурация**

Настроить работу воздухообрабатывающего агрегата, заслонок наружного/вытяжного воздуха, уставок вентилятора и функции пожарной заслонки, когда в подменю Конфигурация > Функции > Пожар/дым > Функция пожара указано «Пожарная тревога».

#### Общее:

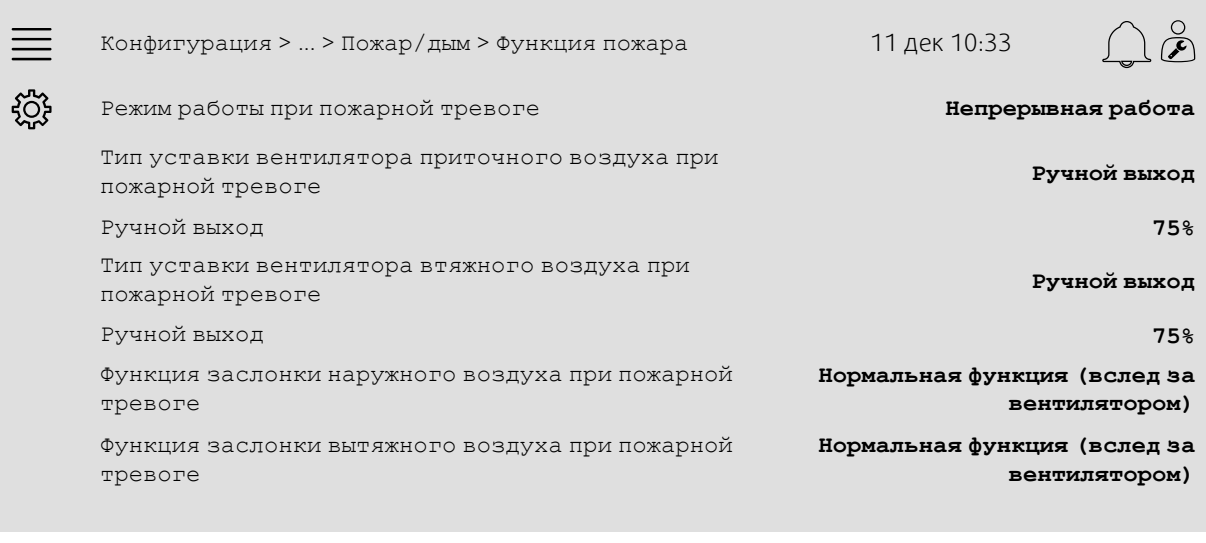

Конфигурация > ... > Функция пожара > Пожарная заслонка <sup>11</sup> дек 10:33 ड़ॸॖऀड़ Режим **Выключен** Испытания **Нет испытаний**

- .<br>В пиктограммах навигации выбрать конфигурация
- 2. Выбрать Функции
- 3. Выбрать Пожар/дым
- 4. Выбрать Функция пожара
- 5. Выбрать нужный режим работы воздухообрабатывающего агрегата при пожарной тревоге в поле Режим
- 6. Выбрать нужный тип уставки вентилятора в поле Тип уставки вентилятора приточного воздуха при пожарной тревоге
- 7. Выбрать нужный тип уставки вентилятора в поле Тип уставки вентилятора вытяжного воздуха при пожарной тревоге
- 8. Если выбрана Ручная уставка или Ручной выход, указать нужное значение в соответствующей видимой строке меню
- 9. Выбрать режим работы заслонки наружного/вытяжного воздуха при пожарной тревоге в поле Заслонка наружного/вытяжного воздуха при пожарной тревоге
- 10.Выбрать Пожарная заслонка
- 11.Выбрать нормальную позицию пожарных заслонок либо указать, что функция пожарной заслонки не используется, в поле Режим
- 12.Выбрать способ испытания пожарных заслонок либо указать, что испытания проводиться не будут, в поле Испытания.

### **5.8.3 Назначение**

Выбрать размещение входов/выходов для подключения входа активации пожарной тревоги, выхода пожарной заслонки и входа обратной связи по позиции к контроллеру в подменю Конфигурация > Настройки назначения входов/выходов > Цифровые входы и Цифровые выходы.

#### Общее:

Î.

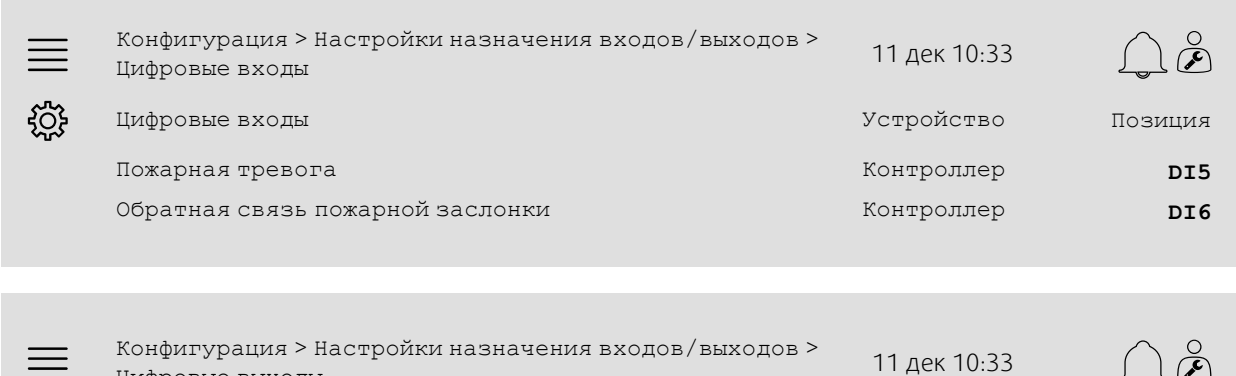

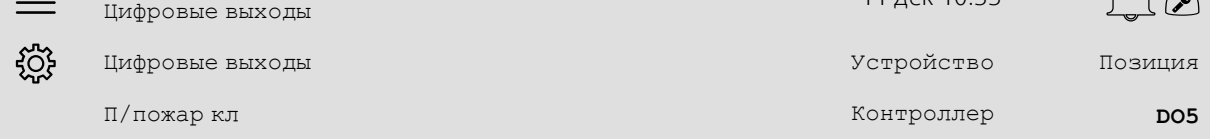

#### Пошаговая инструкция:

- 1. В пиктограммах навигации выбрать Конфигурация
- 2. Выбрать Настройки назначения входов/выходов
- 3. Выбрать Цифровые входы
- 4. Выбрать вход, подключенный к контакту/датчику пожарной тревоги (например, DI5), в качестве позиции для поля Пожарная тревога

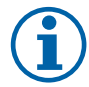

### **Примечание.**

Шаг 5–8: Применяется, только если настроены пожарные заслонки.

- 5. Выбрать вход, подключенный к переключателю позиций пожарной заслонки (например, DI6), в качестве позиции для поля Обратная связь пожарной заслонки
- 6. Вернуться к меню Настройки назначения входов/выходов (используя путь навигации Конфигурация > Настройки назначения входов/выходов)
- 7. Выбрать Цифровые выходы
- 8. Выбрать выход, подключенный к пожарной заслонке (например, DO5), в качестве позиции для поля Обратная связь пожарной заслонки.

### 20 | Краткие руководства по [конфигурации](#page-7-1)

### **5.8.4 Настройки режима**

Установить настройки испытания пожарной заслонки в меню Данные и настройки > Пожар/дым.

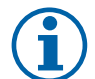

### **Примечание.**

Применяется, только если есть настройки испытания пожарной заслонки.

#### Общее:

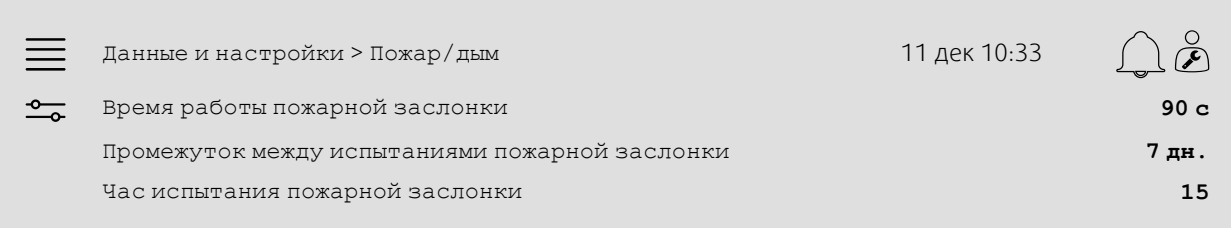

#### Пошаговая инструкция:

- 1. <sup>— О</sup> В пиктограммах навигации выбрать данные и настройки
- 2. Выбрать Пожар/дым
- 3. Установить максимально допустимое время работы пожарной заслонки в поле Время работы пожарной заслонки
- 4. Установить промежуток между испытаниями пожарной заслонки в поле Промежуток между испытаниями пожарной заслонки
- 5. Выбрать час (1–24) начала испытания пожарной заслонки в поле Час испытания пожарной заслонки, например, 15 означает, что испытание пожарной заслонки начнется в 3 часа (15:00) в день испытания.

# <span id="page-23-0"></span>**5.9 Естественное охлаждение**

### **5.9.1 Активация**

Выбрать Да в поле Естественное охлаждение в списке доступных функций меню Конфигурация > Функции > Активация функции.

#### Общее:

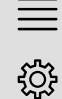

Конфигурация > Функции > Активация функции 11 дек 10:33

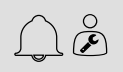

Естественное охлаждение **Да**

- 1. المحمد В пиктограммах навигации выбрать Конфигурация
- 2. Выбрать Функции
- 3. Выбрать Активация функции
- 4. Выбрать Да в поле Естественное охлаждение

### **5.9.2 Настройки режима**

Установить все параметры работы для функции естественного охлаждения в меню Данные и настройки > Переменный расход воздуха > Естественное охлаждение.

#### Общее:

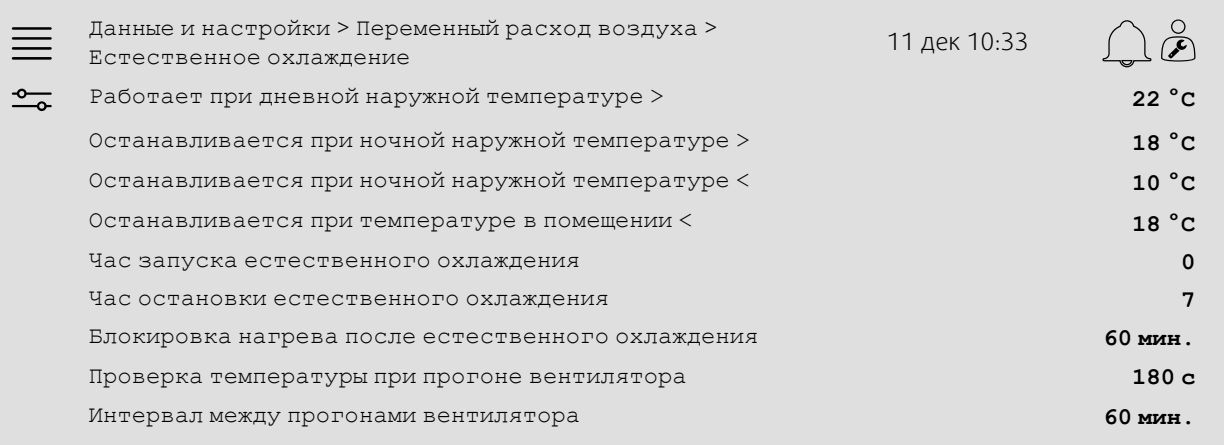

- 1. <sup>— О</sup> В пиктограммах навигации выбрать данные и настройки
- 2. Выбрать Переменный расход воздуха
- 3. Выбрать Естественное охлаждение
- 4. Установить мин. предел дневной наружной температуры, при которой разрешен запуск естественного охлаждения, в поле Работает при дневной наружной температуре>
- 5. Установить промежуток наружной температуры ночью, при которой разрешено естественное охлаждение, в поле Останавливается при ночной наружной температуре >/<
- 6. Установить мин. предел температуры воздуха в помещении / вытяжного воздуха для остановки естественного охлаждения
- 7. Установить временной интервал, при котором разрешено естественное охлаждение (0-24), в поле Час запуска/остановки естественного охлаждения, например, 0-7 означает, что естественное охлаждение работает между 12:00 и 07:00, если это разрешено пределами температур
- 8. Установить нужное время блокировки контроллером выхода нагрева после естественного охлаждения.
- 9. Установить нужное время работы вентилятора для проверки наружной температуры с помощью датчика температуры на впуске.
- 10.Установить время задержки между проверками наружной температуры с помощью датчика температуры на впуске.

# <span id="page-25-0"></span>**5.10 Внешний охладитель (DX)**

### **5.10.1 Активация**

Выбрать и активировать неиспользуемую последовательность охлаждения (C, H или J) в меню Конфигурация > Функции > Активация функции > Настройка последовательности нагрева/охлаждения.

### Общее:

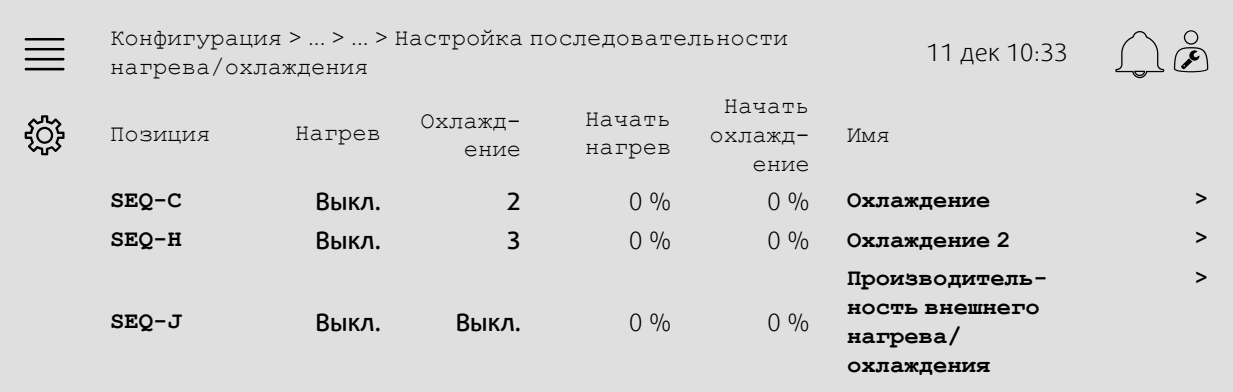

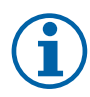

# **Примечание.**

Выкл = Последовательность не активирована. Последовательность с меньшим номером активируется раньше последовательности с большим номером. В ПО версии 4.0–1–05 термин «Выкл» заменяется на «Нет».

### Пошаговая инструкция:

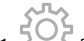

- 1. В пиктограммах навигации выбрать Конфигурация
- 2. Выбрать Функции
- 3. Выбрать Активация функции
- 4. Выбрать Настройка последовательности нагрева/охлаждения
- 5. 5. Назначить порядок активации для последовательности охлаждения, выбрав номер (1-10) в столбце Охлаждение для

 $SEQ-C, -H$  или  $-J$ 

### **5.10.2 Конфигурация**

Указать тип подключенного охладителя в меню Конфигурация > Функции > Активация функции > Настройка последовательности нагрева/охлаждения > Охлаждение.

#### Общее:

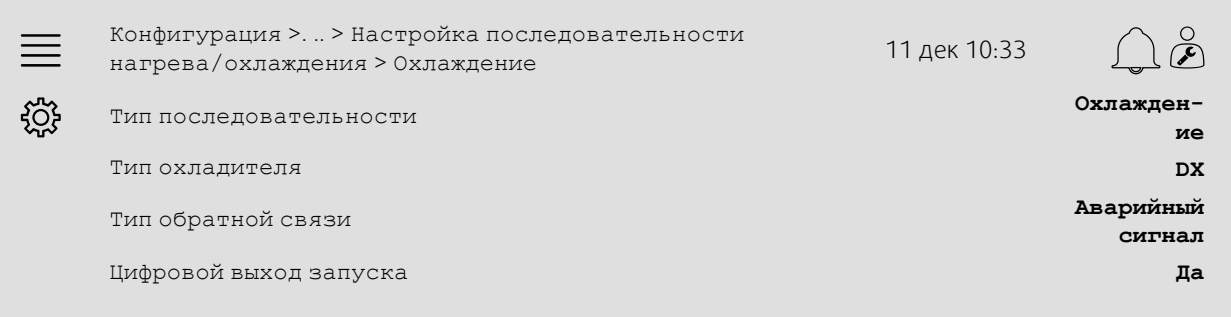

### Пошаговая инструкция:

- 1. В пиктограммах навигации выбрать Конфигурация
- 2. Выбрать Функции
- 3. Выбрать Настройка последовательности нагрева/охлаждения
- 4. Выбрать Охлаждение (SEQ-C)
- 5. Указать Тип последовательности как Охлаждение
- 6. Выбрать тип охладителя (например, DX)
- 7. Выбрать тип обратной связи от охладителя в поле Тип обратной связи (например, Аварийный сигнал или Индикация работы)
- 8. Выбрать Да в поле Цифровой выход запуска, если для внешнего охладителя требуется цифровой сигнал запуска.

### **5.10.3 Назначение**

Выбрать размещение входов/выходов для подключения к контроллеру выхода сигнала управления охладителем, цифрового выхода запуска и входа обратной связи в подменю Конфигурация > Настройки назначения входов/выходов, Цифровые входы, Аналоговые выходы и Цифровые выходы.

#### Общее:

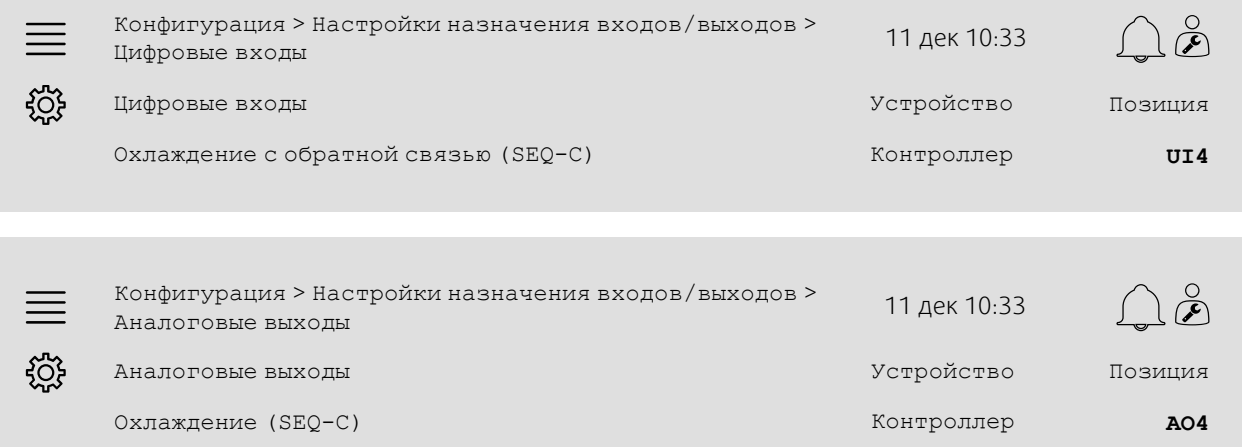

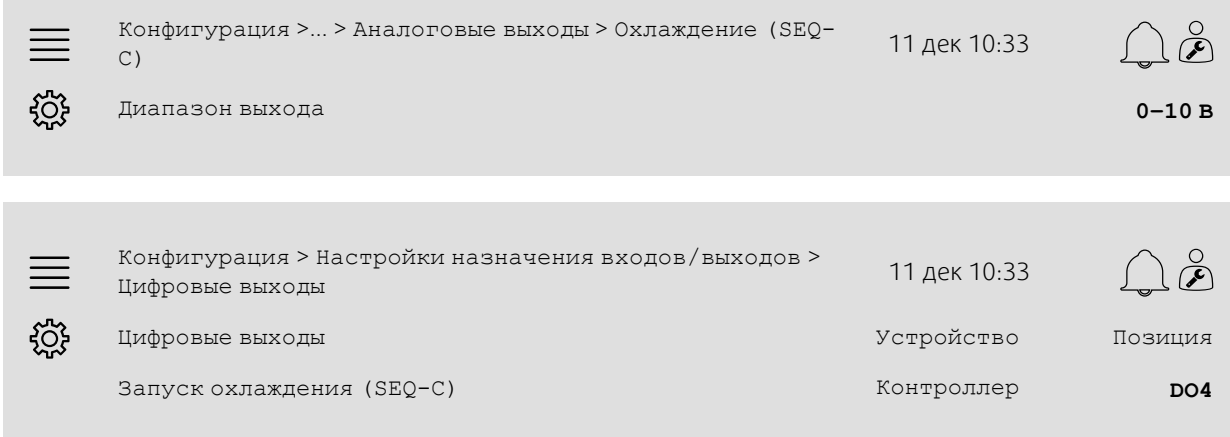

- 1. В ПИКТОГРАММАХ НАВИГАЦИИ ВЫбрать Конфигурация
- 2. Выбрать Настройки назначения входов/выходов
- 3. Выбрать Цифровые входы
- 4. Выбрать вход, подключенный к контакту обратной связи охладителя (например, UI4), в качестве позиции для поля Охлаждение с обратной связью (SEQ-C)
- 5. Вернуться к меню Настройки назначения входов/выходов (используя путь навигации Конфигурация > Настройки назначения входов/выходов)
- 6. Выбрать Аналоговые выходы
- 7. Выбрать аналоговый выход, подключенный к сигналу управления охладителем (например, AO4), в качестве позиции для поля Охлаждение (SEQ-C)
- 8. Выбрать Охлаждение (SEQ-C)
- 9. Настроить Диапазон выхода в соответствии с диапазоном сигналов внешнего охладителя (например, 2- 10 В)
- 10.Вернуться к меню Настройки назначения входов/выходов (используя путь навигации Конфигурация > Настройки назначения входов/выходов)
- 11.Выбрать Цифровые выходы
- 12.Выбрать цифровой выход, подключенный к охладителю (например, DO4), в качестве позиции для поля Запуск охлаждения (SEQ-C).

### **5.10.4 Настройки режима**

Настроить точку запуска/остановки для цифрового выхода: Запуск охлаждения (SEQ-C) в меню Данные и настройки > Управление температурой > Охлаждение.

#### Общее:

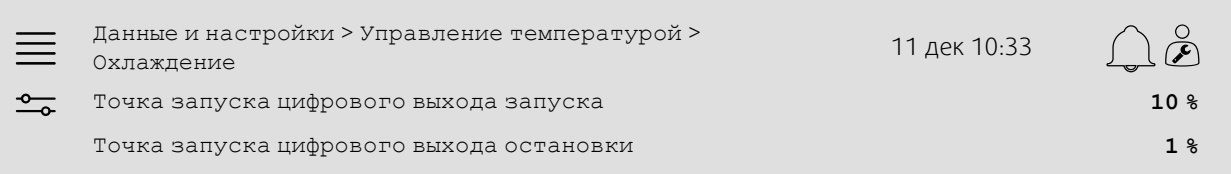

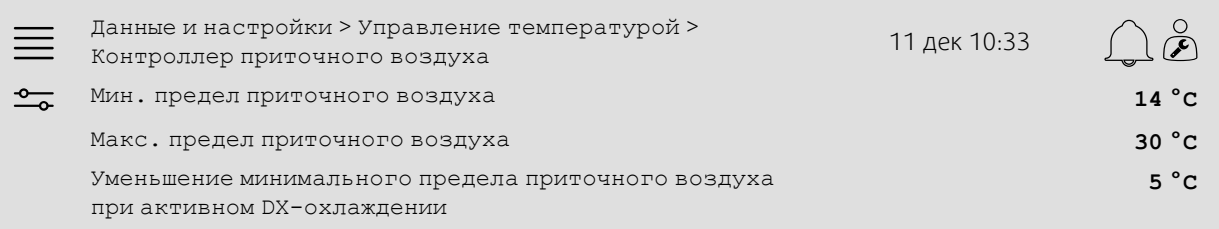

#### Пошаговая инструкция:

1. <sup>-0</sup> В пиктограммах навигации выбрать данные и настройки

- 2. Выбрать Управление температурой
- 3. Выбрать Охлаждение
- 4. Установить нужный % для активации цифрового выхода в поле Точка запуска цифрового выхода запуска
- 5. Установить нужный % для деактивации цифрового выхода в поле Точка остановки цифрового выхода запуска
- 6. Вернуться к меню Управление температурой (используя путь навигации Данные и настройки > Управление температурой)
- 7. Выбрать Контроллер приточного воздуха
- 8. Настроить мин. разрешенную температуру приточного воздуха при активации DX-охлаждения в поле Уменьшение минимального предела приточного воздуха при активном DX-охлаждении.

# <span id="page-29-0"></span>**5.11 Внешний нагреватель (водяной)**

### **5.11.1 Активация**

Выбрать и активировать неиспользуемую последовательность нагрева (A, G или J) в меню Конфигурация > Функции > Активация функции > Настройка последовательности нагрева/охлаждения.

### Общее:

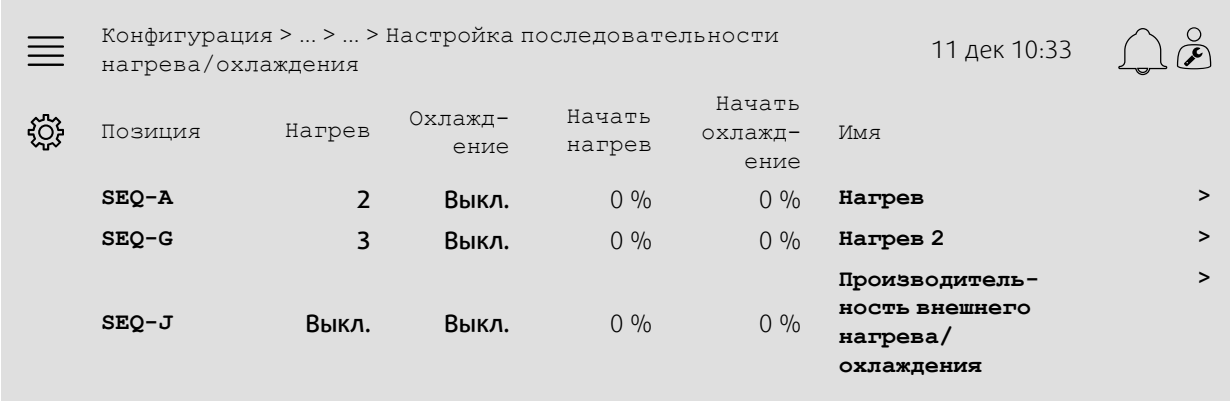

### Пошаговая инструкция:

- 
- ده<br>1. محمد В пиктограммах навигации выбрать Конфигурация
- 2. Выбрать Функции
- 3. Выбрать Активация функции
- 4. Выбрать Настройка последовательности нагрева/охлаждения
- 5. 5. Назначить порядок активации для последовательности нагрева, выбрав номер (1-10) в столбце Нагрев для

 $SEQ - A$ ,  $-G$  или  $-J$ 

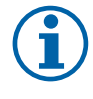

### **Примечание.**

Выкл = Последовательность не активирована. Последовательность с меньшим номером активируется раньше последовательности с большим номером. В ПО версии 4.0–1–05 термин «Выкл» заменяется на «Нет».

### **5.11.2 Конфигурация**

Указать тип подключенного нагревателя (например, водяной) и дополнительные функции, такие как защита от замерзания и управление насосом, в меню Конфигурация > Функции > Активация функции > Настройка последовательности нагрева/охлаждения.

#### Общее:

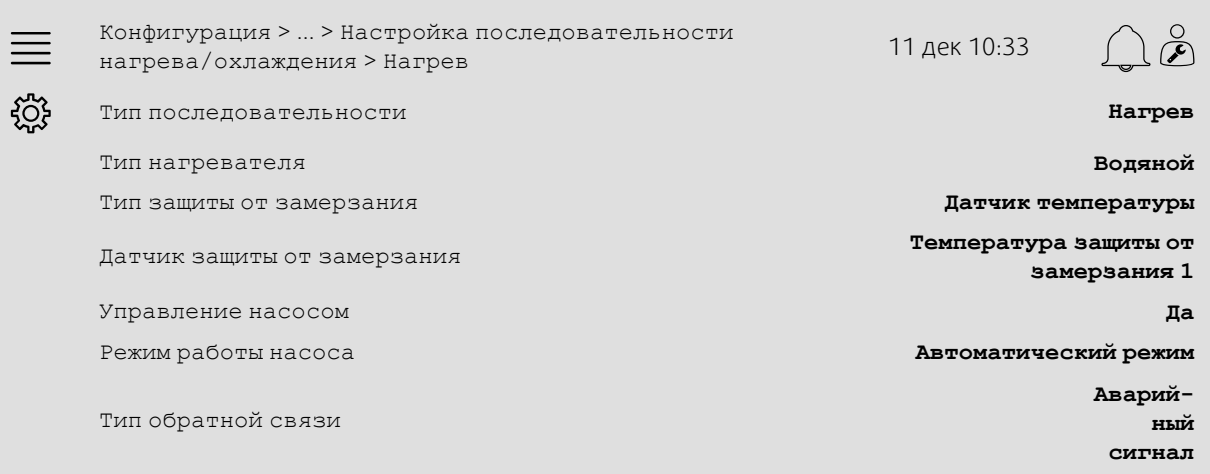

- 1. В ПИКТОГРАММАХ НАВИГАЦИИ ВЫбрать Конфигурация
- 2. Выбрать Функции
- 3. Выбрать Активация функции
- 4. Выбрать Настройка последовательности нагрева/охлаждения
- 5. Выбрать Нагрев (SEQ-A)
- 6. Выбрать Водяной в поле Тип нагревателя
- 7. Выбрать Датчик температуры в поле Тип защиты от замерзания
- 8. Выбрать неиспользуемый датчик (например, 1) в поле Температура защиты от замерзания
- 9. Выбрать Да в поле Управление насосом
- 10.Выбрать нужный тип управления насосом (например, «Авто») в поле «Режим работы насоса»
- 11.Выбрать нужный тип обратной связи насоса (например, Аварийный сигнал) в поле Тип обратной связи.

### **5.11.3 Назначение**

Выбрать размещение входов/выходов для подключения к контроллеру выхода сигнала управления нагревателем, выхода запуска насоса и входа обратной связи насоса в подменю Конфигурация > Настройки назначения входов/выходов, Цифровые входы, Аналоговые выходы и Цифровые выходы.

#### Общее:

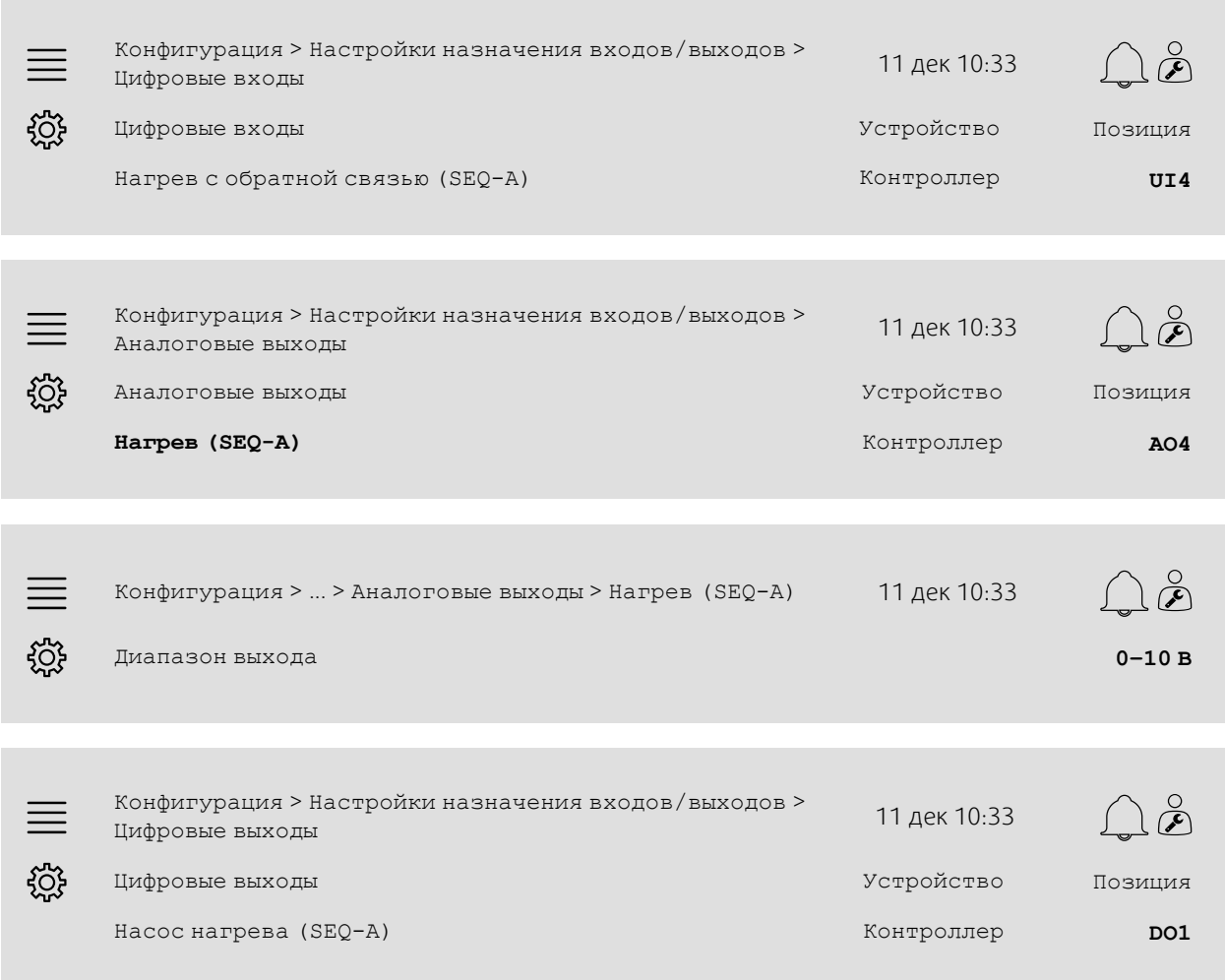

#### Пошаговая инструкция:

- 1. В пиктограммах навигации выбрать Конфигурация
- 2. Выбрать Настройки назначения входов/выходов
- 3. Выбрать Цифровые входы
- 4. Выбрать вход, подключенный к контакту обратной связи циркуляционного насоса (например, UI4), в качестве позиции для поля Нагрев с обратной связью (SEQ-A)
- 5. Вернуться к меню Настройки назначения входов/выходов (используя путь навигации Конфигурация > Настройки назначения входов/выходов)
- 6. Выбрать Аналоговые выходы
- 7. Выбрать аналоговый выход, подключенный к сигналу управления приводом клапана (например, AO4), в качестве позиции для поля Нагрев (SEQ-A)

8. Выбрать Нагрев (SEQ-A)

- 9. Настроить Диапазон выхода в соответствии с диапазоном сигналов привода клапана (например, 0-10 В)
- 10.Вернуться к меню Настройки назначения входов/выходов (используя путь навигации Конфигурация > Настройки назначения входов/выходов)
- 11.Выбрать Цифровые выходы
- 12.Выбрать цифровой выход, подключенный к циркуляционному насосу (например, DO1), в качестве позиции для поля Насос нагрева (SEQ-A).

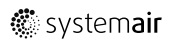

### **5.11.4 Настройки режима**

Настроить параметры управления насосом и защиты от замерзания в меню Данные и настройки > Управление температурой > Нагрев

#### Общее:

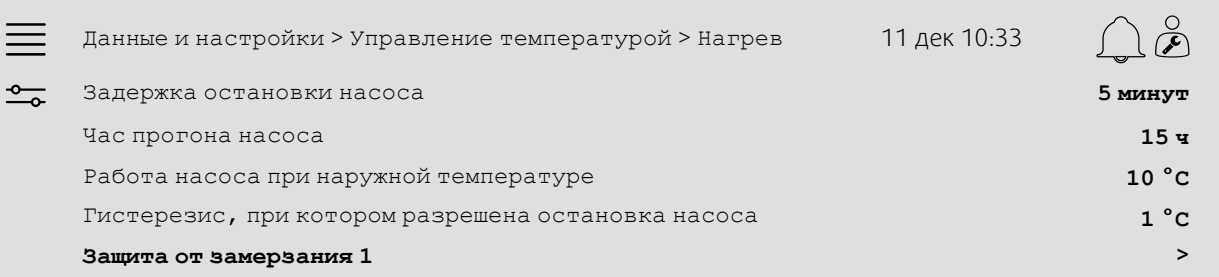

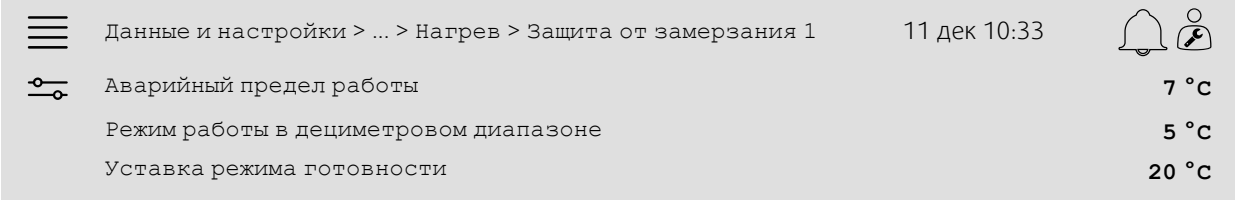

- 1. <sup>— О</sup> В пиктограммах навигации выбрать данные и настройки
- 2. Выбрать Управление температурой
- 3. Выбрать Нагрев
- 4. Установить нужное время в поле Задержка остановки насоса
- 5. Установить нужный час для испытания насоса в поле Час прогона насоса (например, 15 означает, что насос будет испытываться в 15:00 каждый день)
- 6. Настроить наружную температуру для запуска насоса в поле Работа насоса при наружной температуре <
- 7. Настроить увеличение наружной температуры для остановки насоса в поле Гистерезис, при котором разрешена остановка насоса
- 8. Выбрать Защита от замерзания 1
- 9. Настроить предел аварийного сигнала защиты от замерзания в поле Аварийный предел работы
- 10.Настроить температурный диапазон, в котором защита от замерзания начинает перекрывать привод, в поле Режим работы в дециметровом диапазоне (например, если Аварийный предел работы = 7 °C, а Режим работы в дециметровом диапазоне = 5 °C, защита от замерзания начнет перекрывать привод, когда температура защиты от замерзания достигнет 12 °C)
- 11.Настроить уставку функции защиты от замерзания, при которой устройство останавливается, в поле Уставка режима готовности.

# <span id="page-33-0"></span>**5.12 Переключение**

### **5.12.1 Конфигурация**

Выбрать одну последовательность нагрева и одну последовательность охлаждения из сконфигурированных последовательностей для использования с функцией переключения в меню Конфигурация > Функции > Активация функции > Настройка последовательности нагрева/охлаждения > Настройки переключения.

#### Общее:

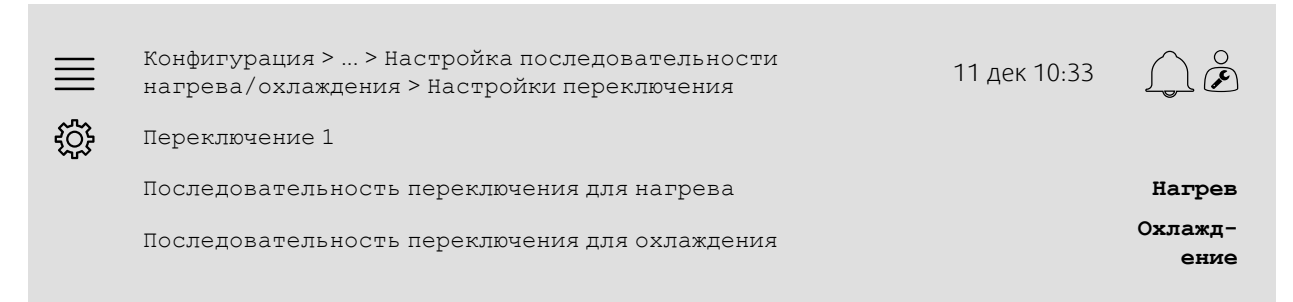

#### Пошаговая инструкция:

- 1. В ПИКТОГРАММАХ НАВИГАЦИИ ВЫбрать Конфигурация
- 2. Выбрать Функции
- 3. Выбрать Активация функции
- 4. Выбрать Настройка последовательности нагрева/охлаждения
- 5. Выбрать Настройки переключения
- 6. Выбрать последовательность для управления функцией переключения при нагреве в поле Последовательность переключения для нагрева
- 7. Выбрать последовательность для управления функцией переключения при охлаждении в поле Последовательность переключения для охлаждения.

### **5.12.2 Назначение**

Выбрать размещение входов/выходов для подключения к контроллеру выхода переключения и входа обратной связи в подменю Конфигурация > Настройки назначения входов/выходов, Цифровые входы, Аналоговые выходы и Цифровые выходы.

#### Общее:

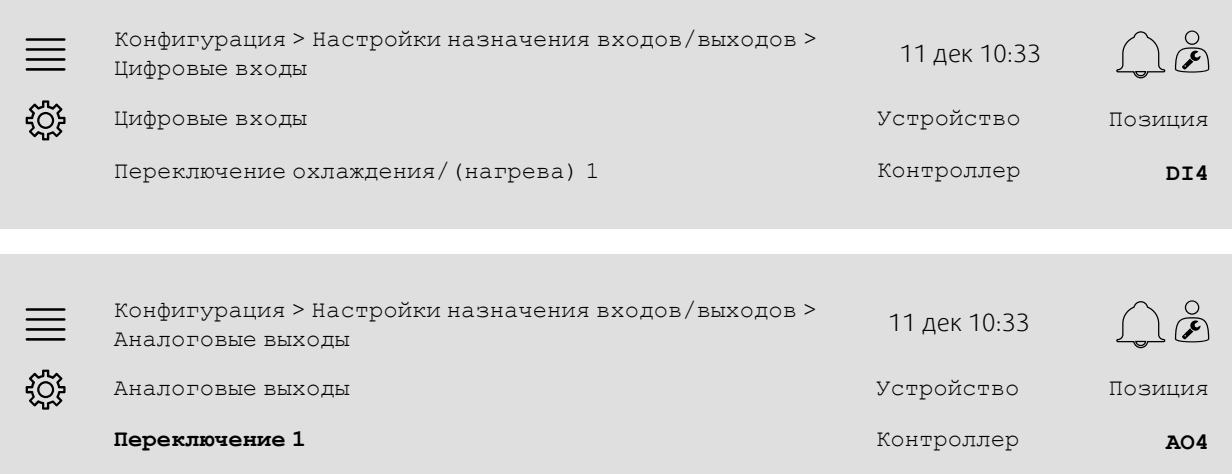

 $\equiv$ Конфигурация > ... > Аналоговые выходы > Переключение 1 11 дек 10:33

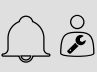

Диапазон выхода **0–10 В**

### Пошаговая инструкция:

<u>ද්රි</u>දි

- 1. В пиктограммах навигации выбрать Конфигурация
- 2. Выбрать Настройки назначения входов/выходов
- 3. Выбрать Цифровые входы
- 4. Выбрать вход, подключенный к обратной связи нагрева/охлаждения (например, DI4), в качестве позиции для поля Переключение охлаждения/(нагрева) 1
- 5. Вернуться к меню Настройки назначения входов/выходов (используя путь навигации Конфигурация > Настройки назначения входов/выходов)
- 6. Выбрать Аналоговые выходы
- 7. Выбрать аналоговый выход, подключенный к сигналу управления (например, AO4), в качестве позиции для поля Переключение 1
- 8. Выбрать Переключение 1
- 9. Указать в поле Диапазон выхода нужный диапазон напряжения (например, 0-10 В).

# <span id="page-34-0"></span>**5.13 Внешняя остановка**

### **5.13.1 Активация**

Указать в поле Внешняя остановка значение Да из списка доступных функций меню Конфигурация > Функции > Активация функции.

### Общее:

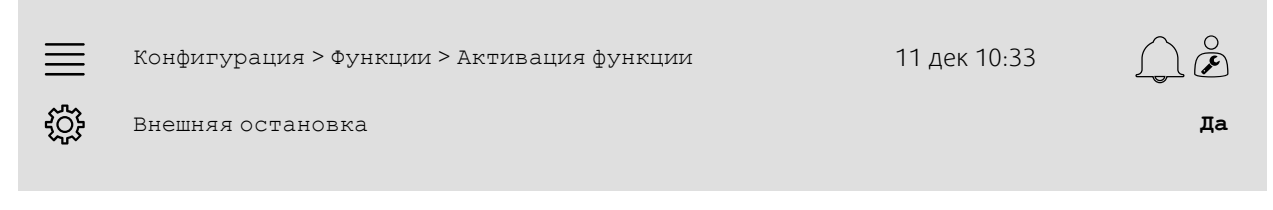

- 1. انهل<br>3. В пиктограммах навигации выбрать Конфигурация
- 2. Выбрать Функции
- 3. Выбрать Активация функции
- 4. Выбрать Да в поле Внешняя остановка.

### 32 | Краткие руководства по [конфигурации](#page-7-1)

### **5.13.2 Назначение**

Выбрать размещение входов/выходов для подключения к контроллеру переключателя внешней остановки в меню Конфигурация > Настройки назначения входов/выходов > Цифровые входы.

#### Общее:

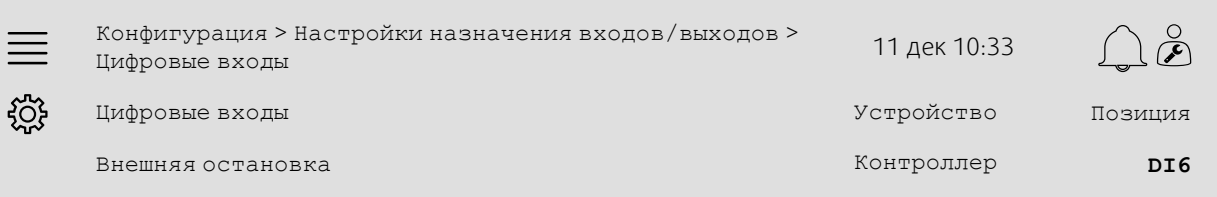

### Пошаговая инструкция:

1. В В пиктограммах навигации выбрать конфигурация

- 2. Выбрать Настройки назначения входов/выходов
- 3. Выбрать Цифровые входы
- 4. Выбрать вход, подключенный к переключателю внешней остановки (например, DI6), в качестве позиции для поля Внешняя остановка.

# <span id="page-35-0"></span>**5.14 Дежурный режим**

### **5.14.1 Активация**

Указать в поле Дежурный режим значение Да из списка доступных функций меню Конфигурация > Функции > Активация функции.

### Общее:

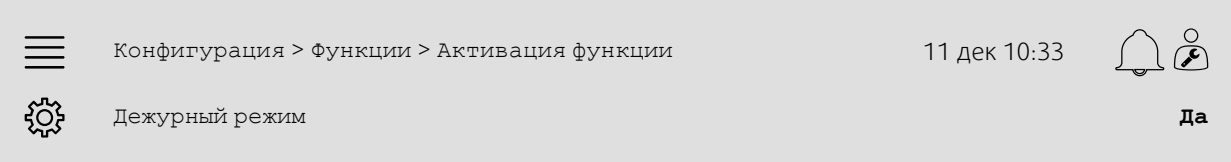

- 1. В пиктограммах навигации выбрать Конфигурация
- 2. Выбрать Функции
- 3. Выбрать Активация функции
- 4. Выбрать Да в поле Дежурный режим

### **5.14.2 Рабочие настройки**

Настроить пределы запуска/остановки для нагрева/охлаждения в дежурном режиме и минимальное время работы для функции дежурного режима в меню Данные и настройки > Переменный расход воздуха > Дежурный режим.

### Общее:

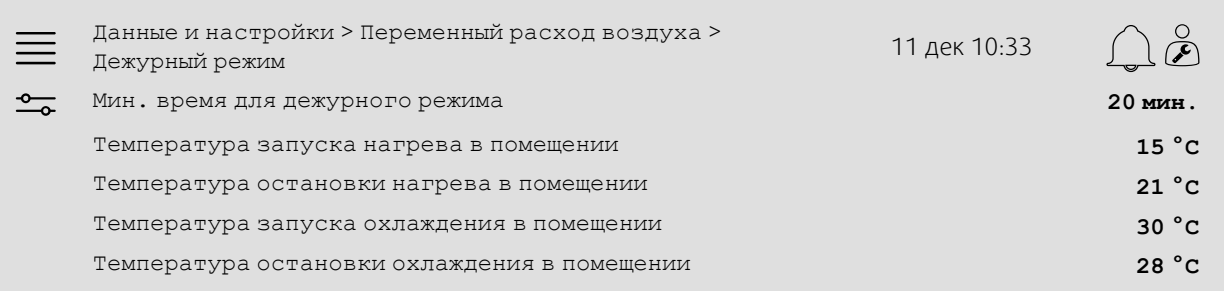

- 1. В пиктограммах навигации выбрать Данные и настройки
- 2. Выбрать Переменный расход воздуха
- 3. Выбрать Дежурный режим
- 4. Настроить минимальное время работы в дежурном режиме в поле Мин. время для дежурного режима
- 5. Настроить температуры запуска и остановки для нагрева в дежурном режиме в поле Температура запуска нагрева в помещении, Температура остановки нагрева в помещении
- 6. Настроить температуры запуска и остановки для охлаждения в дежурном режиме в поле Температура запуска охлаждения в помещении, Температура остановки охлаждения в помещении

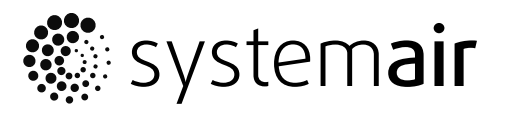

Systemair Sverige AB Industrivägen 3 SE-739 30 Skinnskatteberg, Sweden

Phone +46 222 440 00 Fax +46 222 440 99

www.systemair.co m